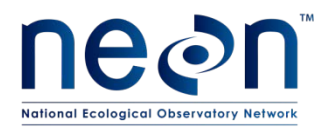

# **TOS PROTOCOL AND PROCEDURE: MEASUREMENT OF LEAF AREA INDEX**

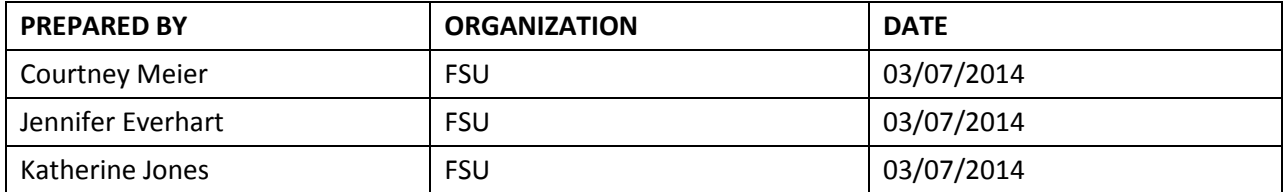

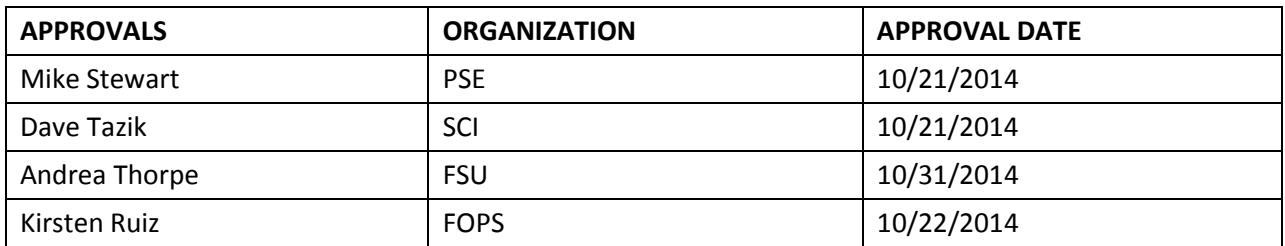

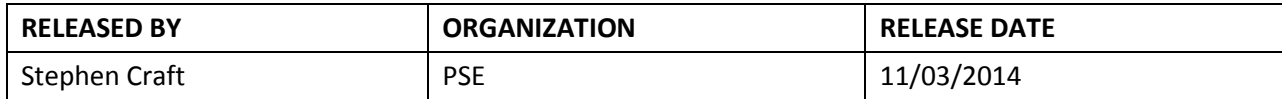

See configuration management system for approval history.

2014 NEON Inc. All rights reserved.

The National Ecological Observatory Network is a project solely funded by the National Science Foundation and managed under cooperative agreement by NEON, Inc. Any opinions, findings, and conclusions or recommendations expressed in this material are those of the author(s) and do not necessarily reflect the views of the National Science Foundation.

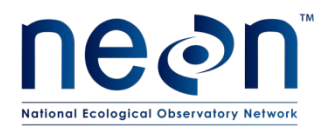

# **Change Record**

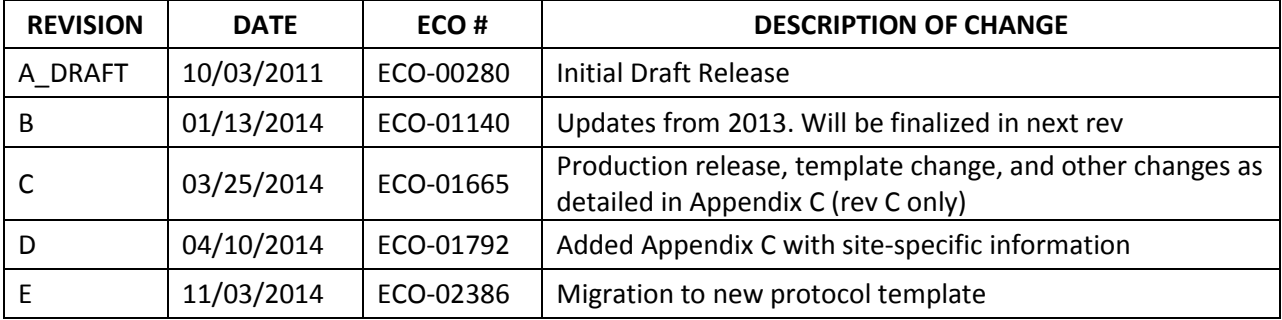

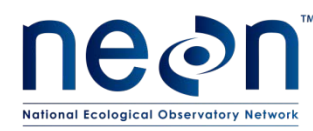

## **TABLE OF CONTENTS**

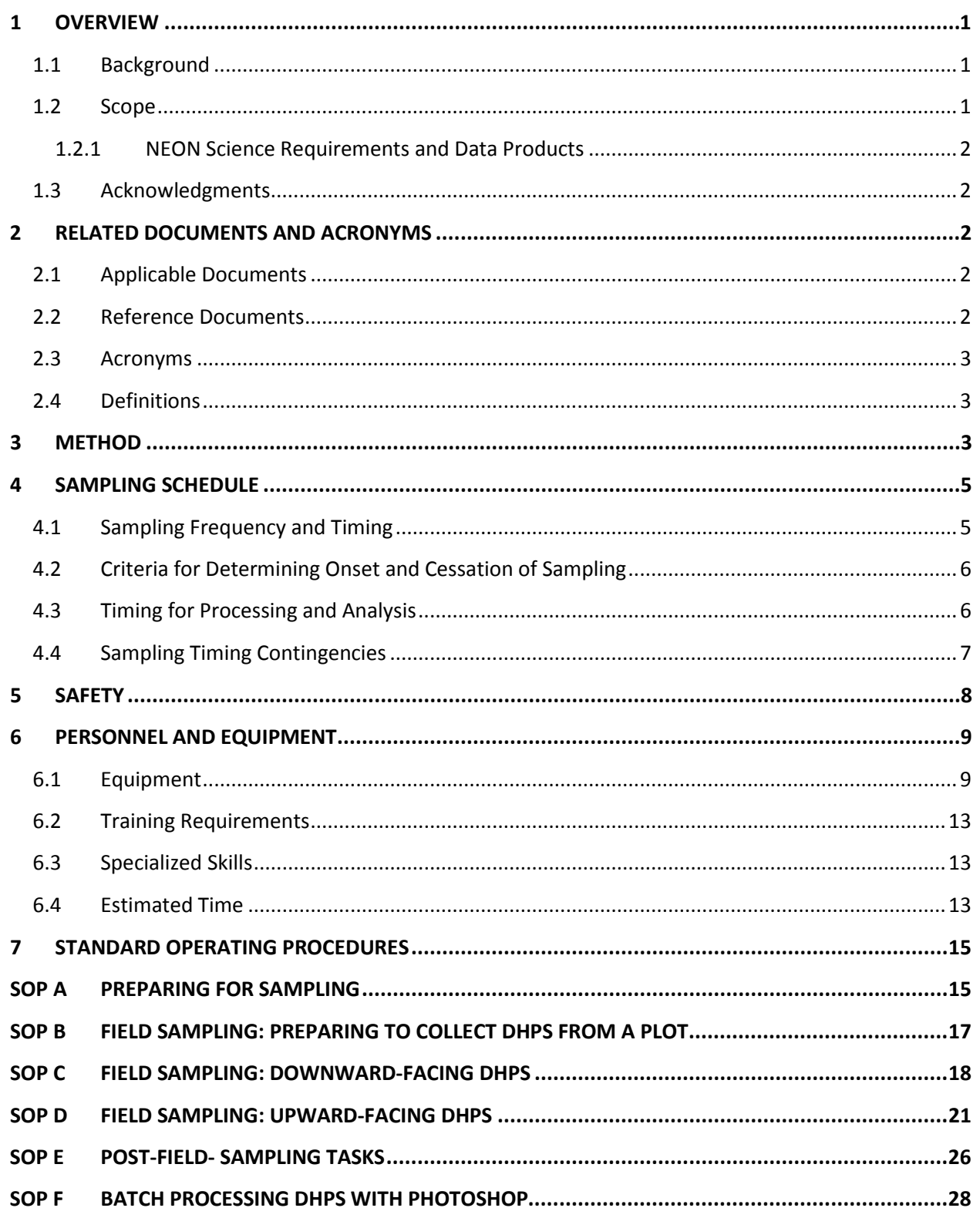

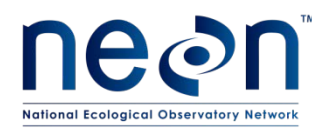

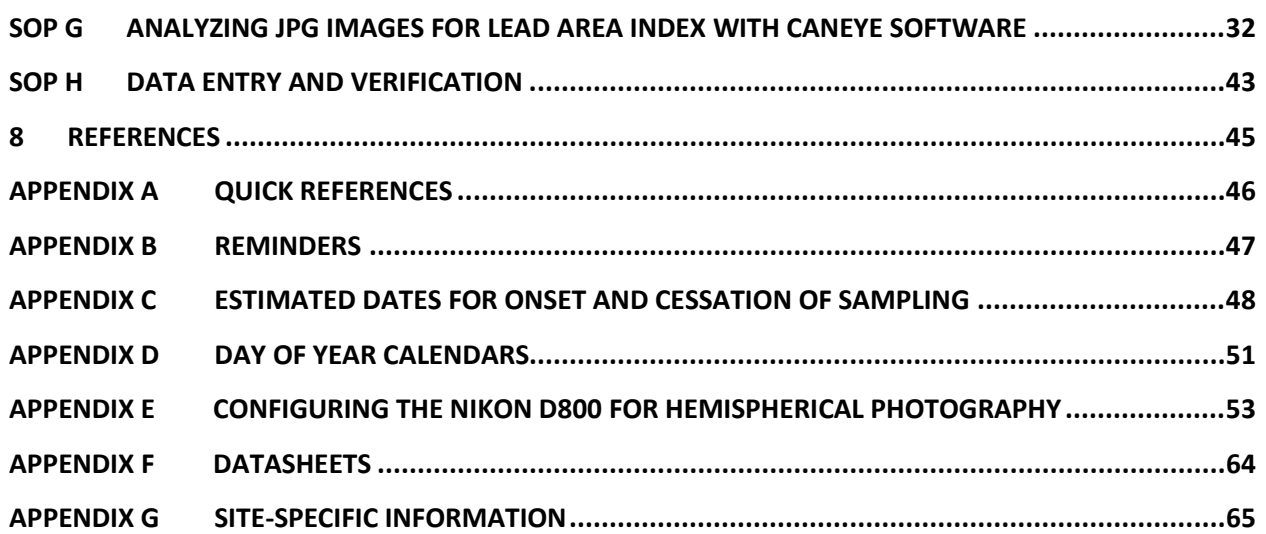

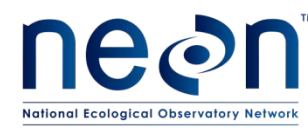

## **LIST OF TABLES AND FIGURES**

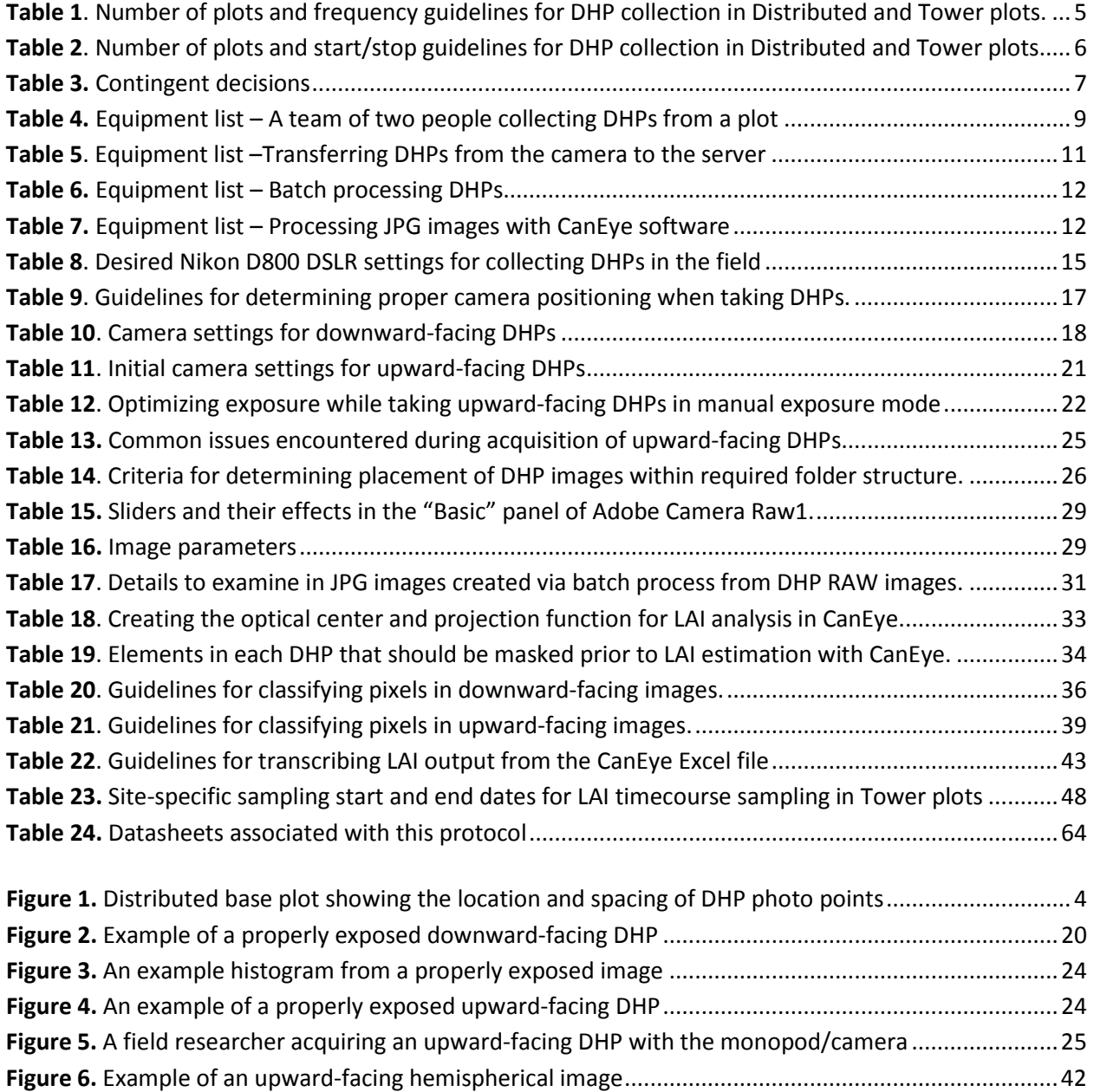

**Figure 7.** [Example CanEye output from the "PAI, ALA" tab........................................................................44](#page-48-0)

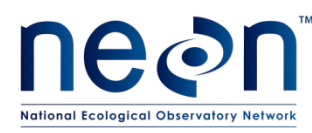

# <span id="page-5-0"></span>**1 OVERVIEW**

# <span id="page-5-1"></span>**1.1 Background**

Leaf area index (LAI) is a useful proxy variable for numerous other variables of ecological interest including plant biomass, plant productivity, forage quality, carbon balance, ecosystem energy flux, plant density, and the heterogeneity of plant cover. LAI is also used widely as a key input variable to models that seek to predict ecological processes such as carbon cycling. Regional to continental scale estimates of LAI are typically derived from satellite data, but validation of satellite data with aircraft and groundcollected data is relatively uncommon. By leveraging NEON's aircraft and ground-collected estimates of LAI, it will be possible to develop ground-validated estimates of LAI at the continental scale.

There are numerous methods available for estimating LAI, and these fall into two general categories: direct and indirect. Direct methods are conceptually the most straightforward, and involve the destructive harvest and measurement of individual leaves from selected plants. Direct methods are also laborious relative to indirect methods, and as such, are not suitable for further consideration given the budgetary and logistical concerns that these methods pose at the continental scale of the Observatory. With indirect methods, on the other hand, it is possible to rapidly and non-destructively estimate LAI using a variety of optical instruments that measure the canopy gap-fraction, and then mathematically relate the gap-fraction to LAI.

NEON is using the Digital Hemispherical Photo (DHP) system (aka fisheye photos) to estimate LAI, since it is rapid and non-destructive. The image-derived gap-fraction (i.e., the proportion of visible sky, unobscured by vegetation, calculated as a function of the direction of sky relative to image center) of a DHP is then used to calculate LAI. The benefits of using a DHP system include: 1) measurements of LAI in systems with tall woody stems are economical and efficient for field technicians to carry out; 2) measurement of low-stature vegetation – e.g. short-grass steppe – is possible without interfering with the vegetation itself during data collection; 3) because the Level 0 data produced by the DHP method is in the form of an image file, it is straightforward to perform QA/QC both in the field and at NEON HQ; and 4) as data analysis algorithms evolve in the future, digital images are readily archived and can easily be re-analyzed for LAI by the user community as desired.

# <span id="page-5-2"></span>**1.2 Scope**

This document provides a change-controlled version of Observatory protocols and procedures. Documentation of content changes (i.e. changes in particular tasks or safety practices) will occur via this change-controlled document, not through field manuals or training materials.

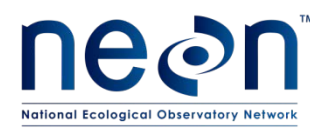

# <span id="page-6-0"></span>**1.2.1 NEON Science Requirements and Data Products**

This protocol fulfills Observatory science requirements that reside in NEON's Dynamic Object-Oriented Requirements System (DOORS). Copies of approved science requirements have been exported from DOORS and are available in NEON's document repository, or upon request.

Execution of this protocol procures samples and/or generates raw data satisfying NEON Observatory scientific requirements. These data and samples are used to create NEON data products, and are documented in the NEON Scientific Data Products Catalog (RD[03]).

## <span id="page-6-1"></span>**1.3 Acknowledgments**

N/A

## <span id="page-6-2"></span>**2 RELATED DOCUMENTS AND ACRONYMS**

#### <span id="page-6-3"></span>**2.1 Applicable Documents**

Applicable documents contain higher-level information that is implemented in the current document. Examples include designs, plans, or standards.

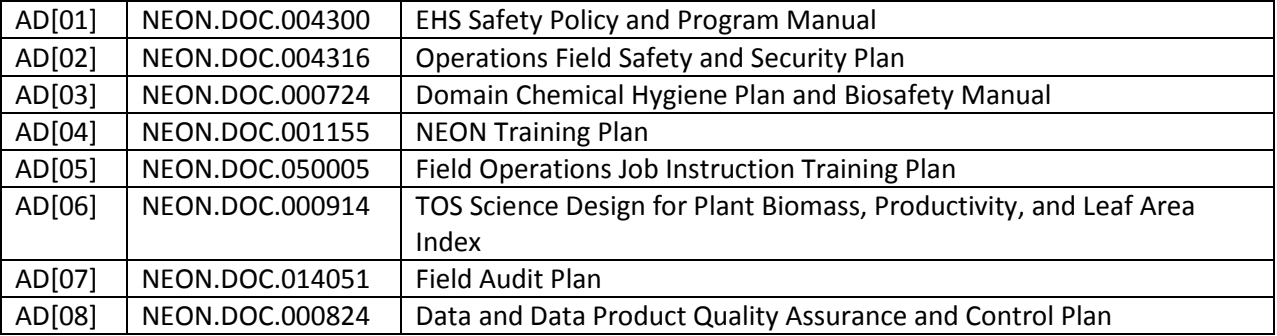

#### <span id="page-6-4"></span>**2.2 Reference Documents**

Reference documents contain information that supports or complements the current document. Examples include related protocols, datasheets, or general-information references.

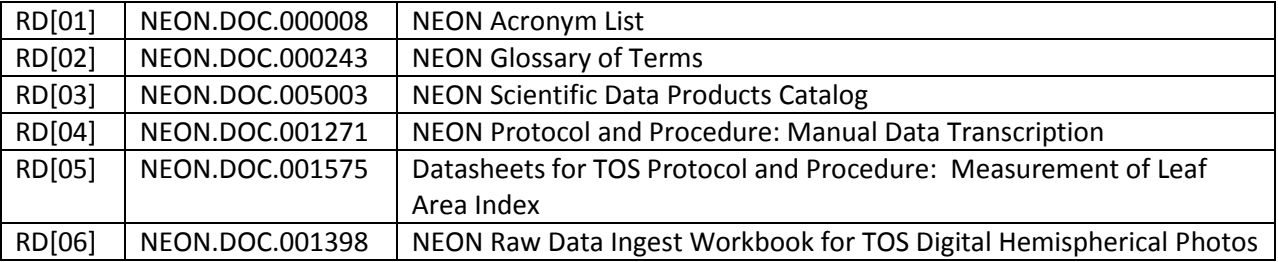

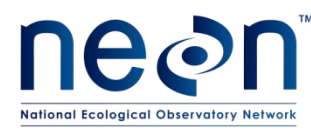

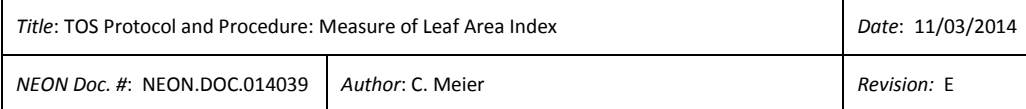

## <span id="page-7-0"></span>**2.3 Acronyms**

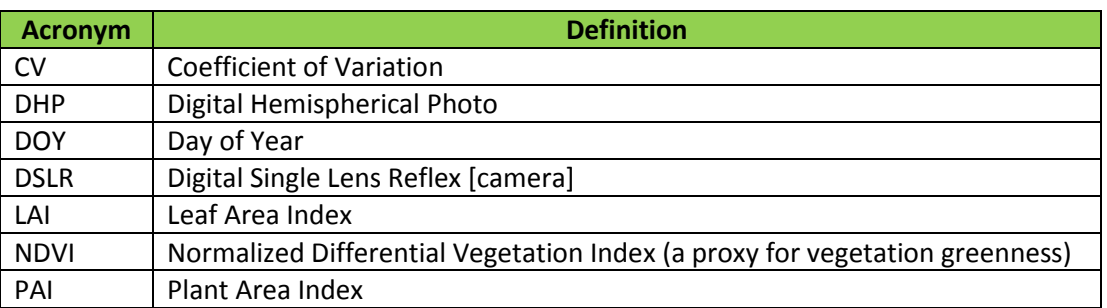

## <span id="page-7-1"></span>**2.4 Definitions**

N/A

## <span id="page-7-2"></span>**3 METHOD**

There are two high-level components to this LAI data collection protocol, which serve to capture LAI data across space and through time : 1) data are collected on the ground every 3-6 years from Distributed and Gradient plots, and these data are used in conjunction with AOP LAI data products to estimate LAI at the site scale; and 2) data are collected every two weeks from a subset of Tower plots (n=3) that will be used to construct a time-series dataset that will complement the spatially-extensive snapshot of LAI generated from AOP data.

The plotIDs for the Distributed and Gradient plots that will be used for LAI sampling will be provided by Science Operations. In order to speed data collection from Tower Plots, those selected for LAI measurement should be the three plots that are closest to, or most readily accessed from, the TIS Tower, as determined by Field Operations. For more details of the LAI spatial and temporal sampling strategy, see the Plant Biomass and Productivity Science Design (AD[06]).

Digital hemispherical photos are taken at 12 points within each of the specified plots, and these photo points radiate outward from the plot center in the cardinal directions [\(Figure 1\)](#page-8-0). Collection of quality LAI data with a DHP system at each point-location is highly dependent on taking the hemispherical photos in appropriate light conditions, and on properly exposing the images. If vegetation is on average shorter than shoulder height, downward-facing images will suffice for a given plot [\(Table 9\)](#page-21-1). Otherwise, upwardfacing images are also required to properly capture LAI for the plot. In the laboratory, image files are processed with Adobe Photoshop to adjust image size and ensure that leaf elements are properly exposed. Sets of 12 images are then analyzed using CanEye (http://www6.paca.inra.fr/can-eye/) software to generate plot-level and point-level LAI estimates.

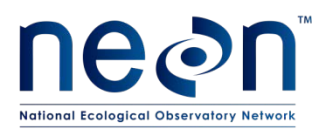

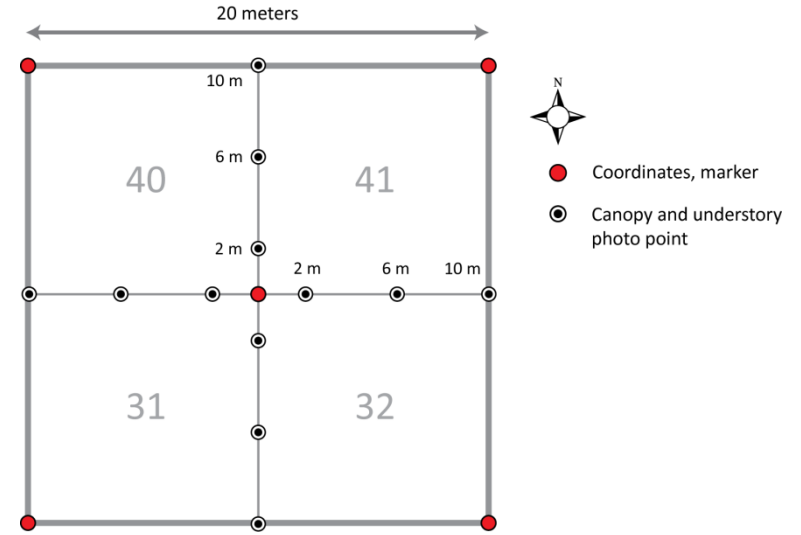

**Figure 1.** Distributed base plot (or 20 m x 20 m Tower plot) showing the location and spacing of DHP photo points relative to plot center; grey numbers represent subplotIDs.

<span id="page-8-0"></span>A critical component of image analysis in CanEye is the classification of pixels into plant and non-plant categories. In order to 'calibrate' pixel classification across different technicians, technicians performing the CanEye analysis will analyze a standard set of images provided by Science Operations before proceeding to analyze additional images. The standard image set will be analyzed at least three times in order to calculate a CV for the individual technician. The CV must be < 10%, and the mean LAI value produced by the technician with this standard image set must be within ± 10% of the LAI value provided for the standard image set before the technician may proceed to analyze additional images. The CV is calculated as follows:

$$
CV = \frac{\sigma}{\mu} \times 100, where \sigma = standard deviation, and \mu = the mean
$$

Standard Operating Procedures (SOPs), in Section 7 of this document, provide detailed step-by-step directions, contingency plans, sampling tips, and best practices for implementing this sampling procedure. To properly collect and process samples, field technicians **must** follow the protocol and associated SOPs. Use NEON's problem reporting system to resolve any field issues associated with implementing this protocol.

The value of NEON data hinges on consistent implementation of this protocol across all NEON domains, for the life of the project. It is therefore essential that field personnel carry out this protocol as outlined in this document. In the event that local conditions create uncertainty about carrying out these steps, it is critical that technicians document the problem and enter it in NEON's problem tracking system.

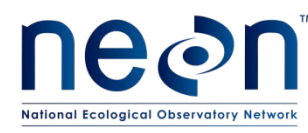

The procedures described in this protocol will be audited according to the Field Audit Plan (AD[07]). Additional quality assurance will be performed on data collected via these procedures according to the NEON Data and Data Product Quality Assurance and Control Plan (AD[08]).

A combination of hot, cold, and blind checks will be used to ensure that quality hemispherical images are collected in the field, images are repeatably taken from the same locations in each plot, and that images are analyzed properly with the CanEye software.

## <span id="page-9-0"></span>**4 SAMPLING SCHEDULE**

## <span id="page-9-1"></span>**4.1 Sampling Frequency and Timing**

The frequency and timing of DHP image collection depends on whether Distributed/Gradient plots will be sampled, or whether Tower plots will be sampled [\(Table 1\)](#page-9-2).

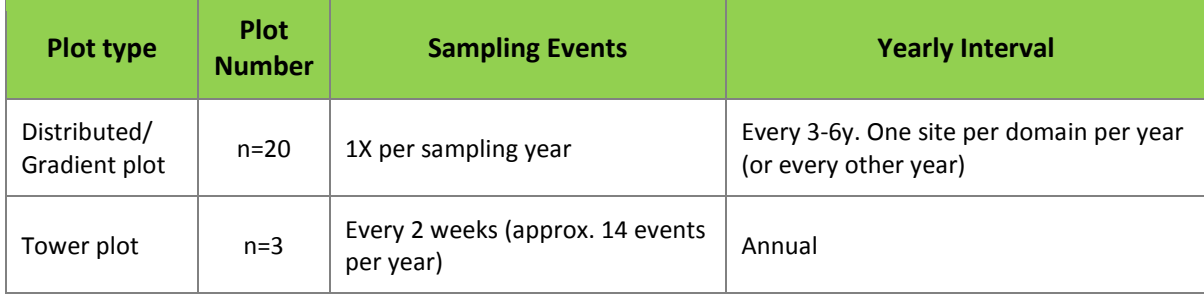

<span id="page-9-2"></span>**Table 1**. Number of plots and frequency of sampling guidelines for DHP collection in Distributed/Gradient and Tower plots.

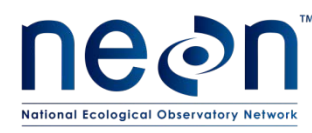

growing-season level<sup>3</sup>

# <span id="page-10-0"></span>**4.2 Criteria for Determining Onset and Cessation of Sampling**

and begin to expand<sup>2</sup>

Onset and cessation of DHP image collection depends on whether Distributed/Gradient plots will be sampled, or whether Tower plots will be sampled [\(Table 2\)](#page-10-2).

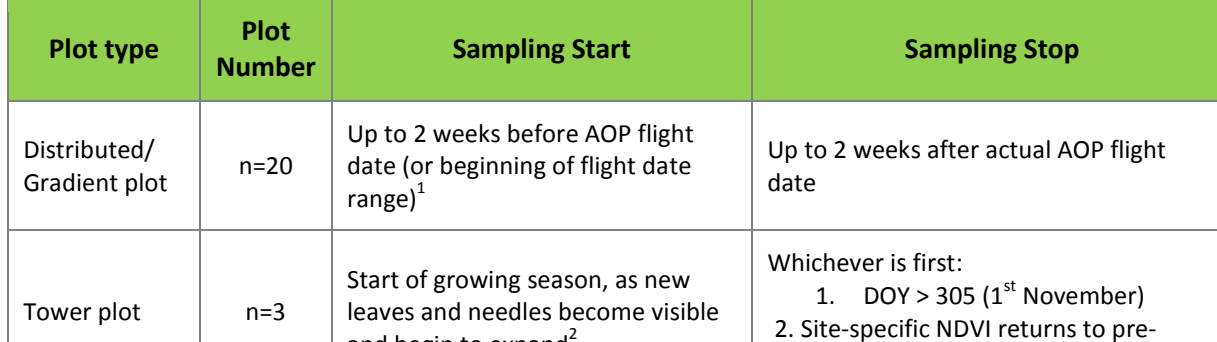

<span id="page-10-2"></span>**Table 2**. Number of plots and sampling start/stop guidelines for DHP collection in Distributed/Gradient and Tower plots.

1 Provided the flight date (or range of possible dates) is confirmed and not subject to change more than ± 1 week. If no AOP flight is scheduled in a given year, postpone ground LAI sampling at Distributed and Gradient plots to the next year in which an AOP flight is scheduled. The annual schedule for AOP flights is provided by Science Operations RD[08], and Domain Managers should communicate with AOP managers to keep abreast of current flight plans.

2 Based on multi-year averages; dates provided by Field Operations.

3 Determined by Science Operations.

It is the responsibility of Field Operations to determine the exact timing of sampling within a given day.

## <span id="page-10-1"></span>**4.3 Timing for Processing and Analysis**

DHP images collected in the field may be processed for LAI with Photoshop and CanEye any time after images have passed automated QA/QC tests. However, it requires approximately 30-60 min per plot to process and analyze the images (depending on whether 12 or 24 images were taken per plot), so it is good practice not to amass a large volume of un-analyzed images.

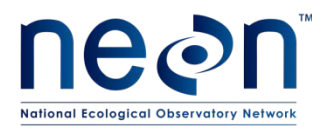

## <span id="page-11-0"></span>**4.4 Sampling Timing Contingencies**

When unexpected field conditions require deviations from this protocol, the guidance provided here must be followed to ensure that basic data quality standards are met [\(Table 3\)](#page-11-1).

#### <span id="page-11-1"></span>**Table 3.** Contingent decisions

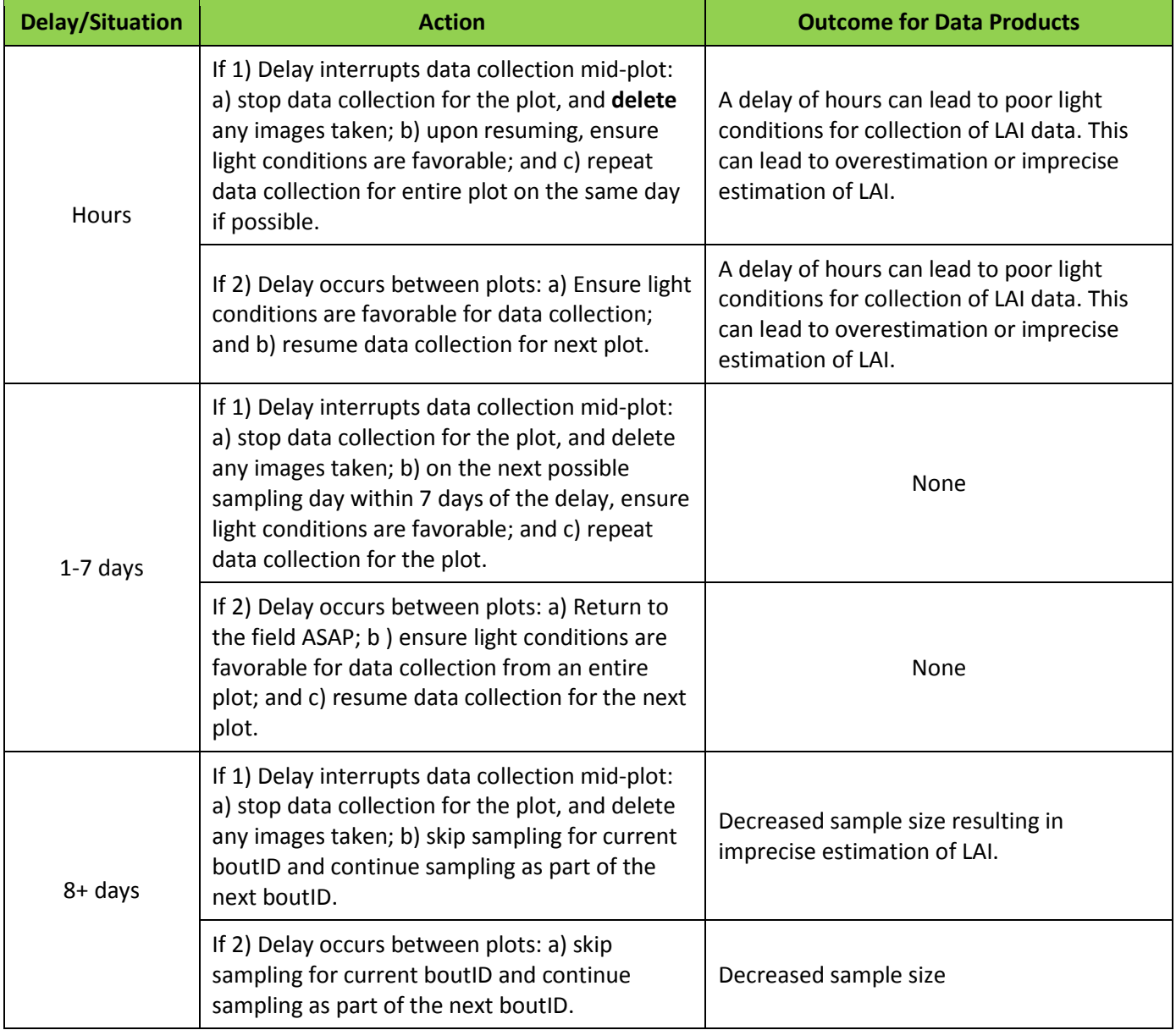

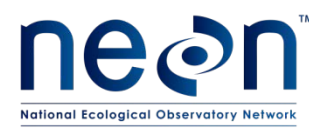

# <span id="page-12-0"></span>**5 SAFETY**

This document identifies procedure-specific safety hazards and associated safety requirements. It does not describe general safety practices or site-specific safety practices.

Personnel working at a NEON site must be compliant with safe field work practices as outlined in the Operations Field Safety and Security Plan (AD[02]) and EHS Safety Policy and Program Manual (AD[01]). Additional safety issues associated with this field procedure are outlined below. The Field Operations Manager and the Lead Field Technician have primary authority to stop work activities based on unsafe field conditions; however, all employees have the responsibility and right to stop their work in unsafe conditions.

Personnel working at a NEON site must be compliant with safe field work practices as outlined in the Operations Field Safety and Security Plan (AD[02]) and EHS Safety Policy and Program Manual (AD[01]). Additional safety issues associated with this field procedure are outlined below. The Field Operations Manager and the Lead Field Technician have primary authority to stop work activities based on unsafe field conditions; however, all employees have the responsibility and right to stop their work in unsafe conditions.

Because DHP images are often collected in the field at dawn or dusk, it is advisable to bring a headlamp to aid navigation between plots.

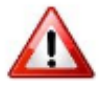

## **Make sure headlamp is turned off during data collection!**

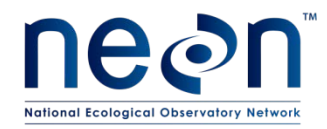

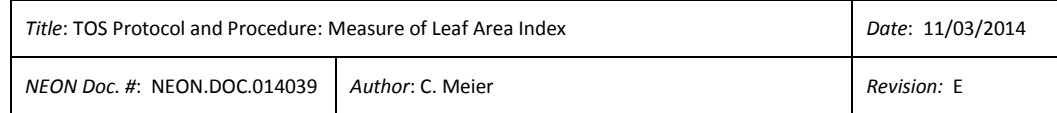

## **6 PERSONNEL AND EQUIPMENT**

## **6.1 Equipment**

The following equipment is needed to implement the procedures in this document. Equipment lists are organized by task. They do not include standard field and laboratory supplies such as charging stations, first aid kits, drying ovens, ultra-low refrigerators, etc.

**Table 4.** Equipment list **–** A team of two people collecting DHPs from a plot

<span id="page-13-2"></span><span id="page-13-1"></span><span id="page-13-0"></span>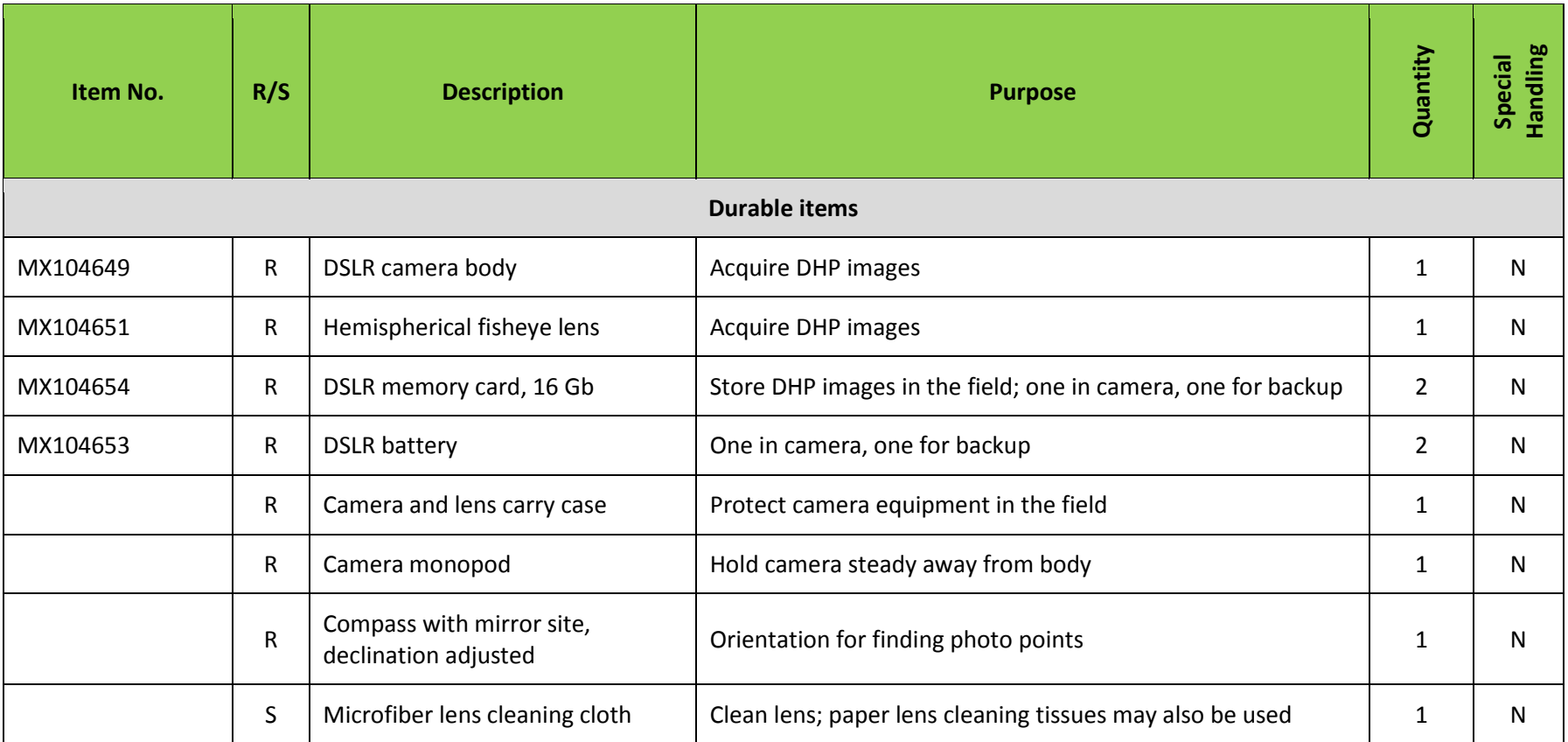

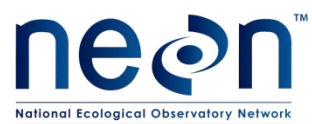

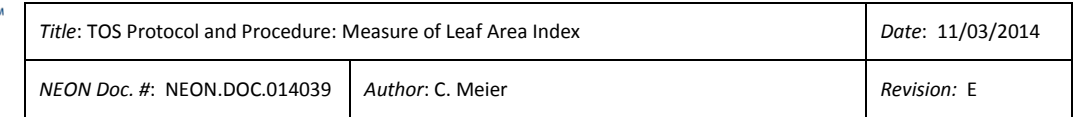

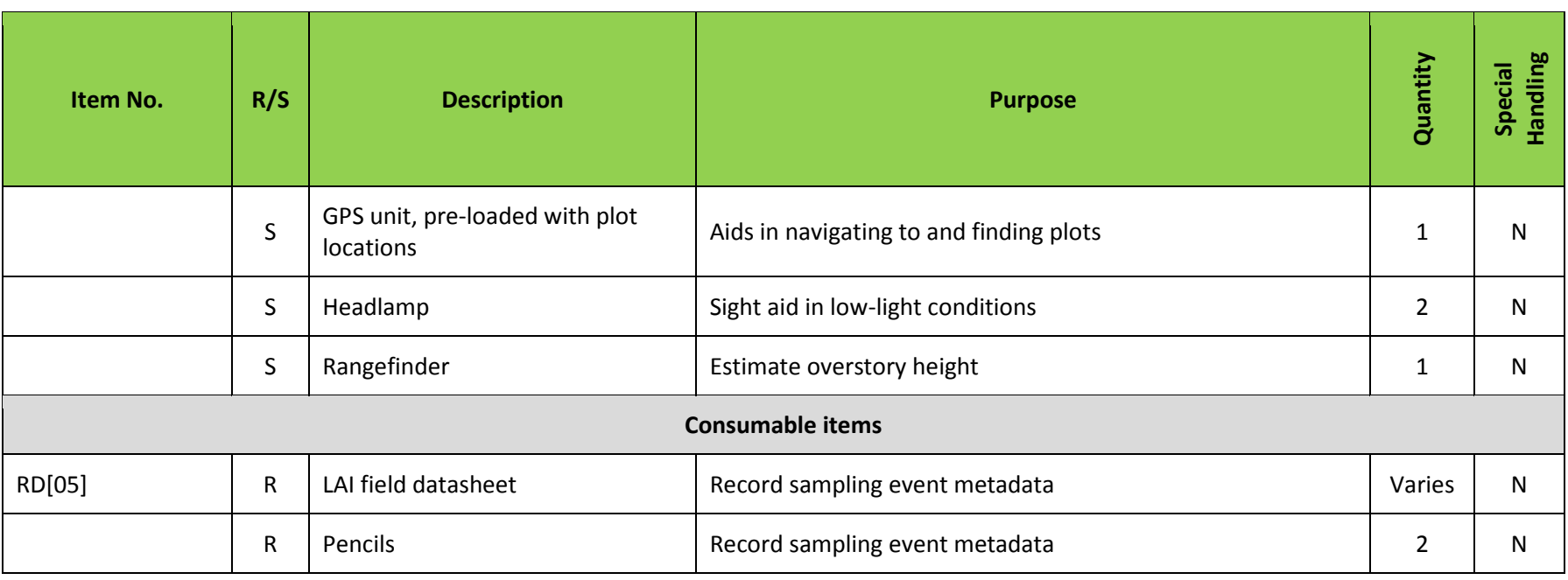

R/S=Required/Suggested

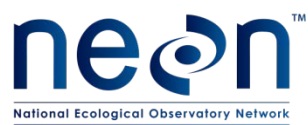

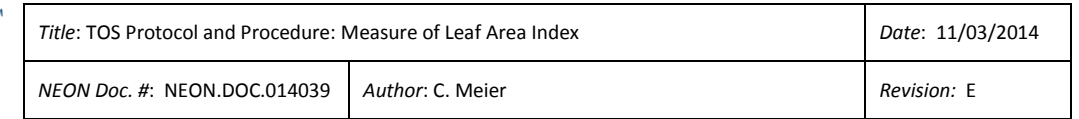

#### **Table 5**. Equipment list –Transferring DHPs from the camera to the server, and handling field-collected sampling metadata

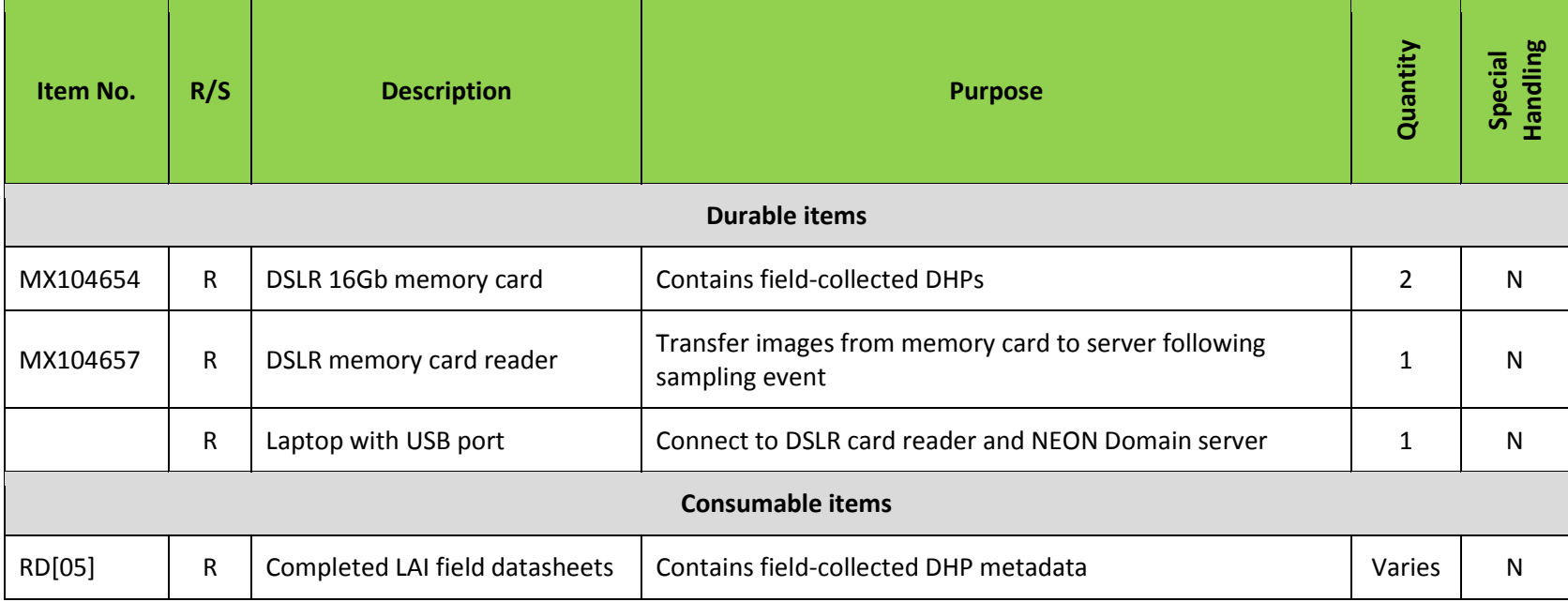

<span id="page-15-0"></span>R/S=Required/Suggested

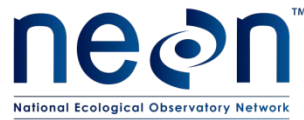

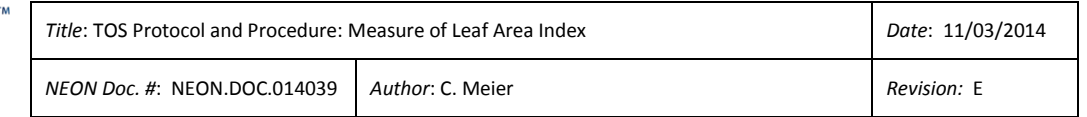

#### **Table 6.** Equipment list – Batch processing DHPs

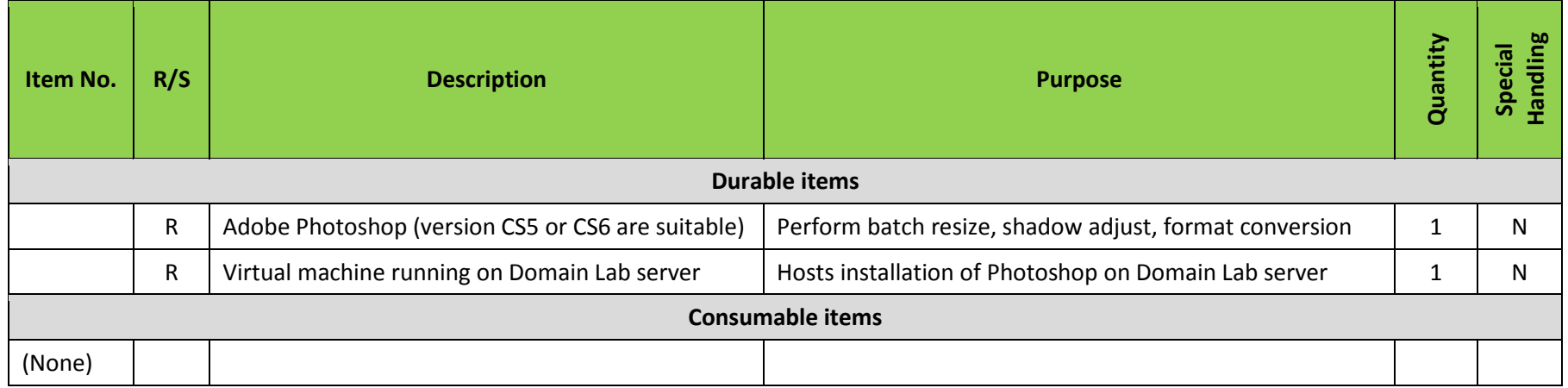

R/S=Required/Suggested

<span id="page-16-0"></span>**Table 7.** Equipment list – Processing JPG images with CanEye software

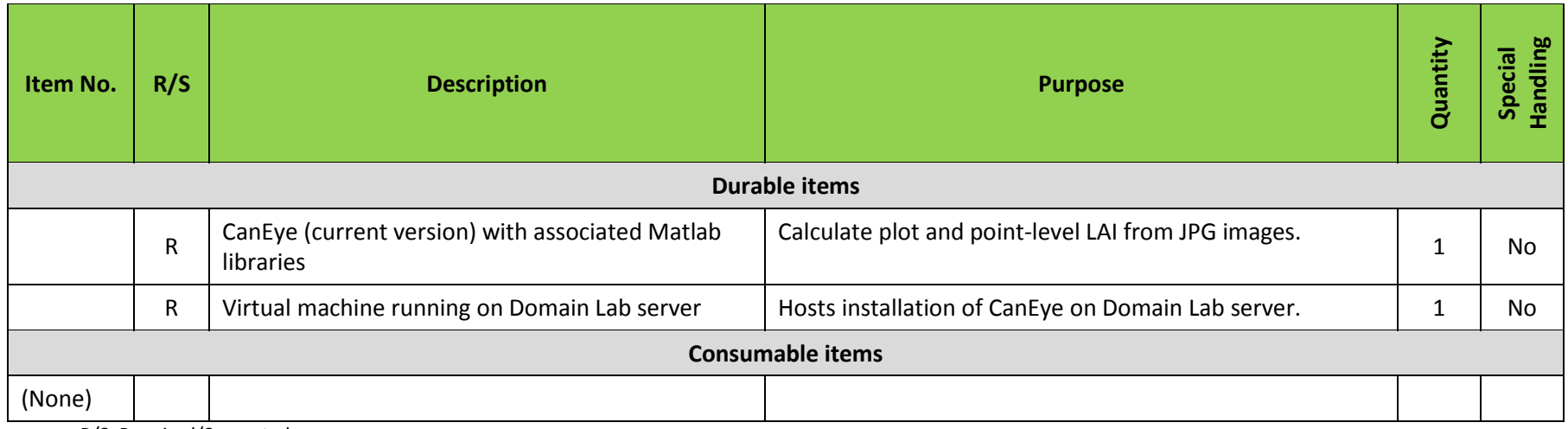

<span id="page-16-1"></span>R/S=Required/Suggested

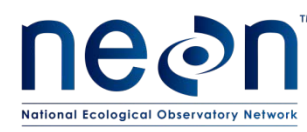

# <span id="page-17-0"></span>**6.2 Training Requirements**

All technicians must complete required safety training as defined in the NEON Training Plan (AD[04]). Additionally, technicians must complete protocol-specific training for safety and implementation of this protocol as required in Field Operations Job Instruction Training Plan (AD[05]).

Technicians must also be trained to configure, use, and care for the DSLR system when acquiring highquality hemispherical photos.

Technicians should be trained to properly use a mirror-site compass, including looking up and setting the appropriate declination. Declination changes with time at each site, and should be looked up annually at [http://www.ngdc.noaa.gov/geomag-web/.](http://www.ngdc.noaa.gov/geomag-web/) Additionally, being able to repeatedly pace off accurate distances in the field will speed collection of LAI data considerably, compared to laying out a meter tape in two directions for guidance at each plot.

Finally, technicians must be trained to process DHP image files with both Adobe Photoshop and CanEye software. Before technicians analyze any DHP images, image processing technique must be evaluated according to the QA criteria in Section 5 on a per technician basis using standard image sets provided by Science Operations.

# <span id="page-17-1"></span>**6.3 Specialized Skills**

For image acquisition in the field, it is required that one technician have a proficient, working knowledge of manual image exposure, and evaluation of image exposure with the specified camera hardware. Technicians must become familiar with camera hardware and techniques to obtain proper image exposure prior to data collection in the field. Field technicians must also know how to use a mirror-site compass.

For analysis of DHP images to calculate LAI, at least one technician is required, and technician(s) must be able to distinguish between yellow, purple, and grey colors. Prior to image analysis with the specified software, it must be verified that the technician is capable of analyzing images within specified QA/QC parameters (see above).

# <span id="page-17-2"></span>**6.4 Estimated Time**

The time required to implement a protocol will vary depending on a number of factors, such as skill level, system diversity, environmental conditions, and distance between sample plots. The timeframe provided below is an estimate based on completion of a task by a skilled two-person team (i.e., not the time it takes at the beginning of the field season). Use this estimate as framework for assessing progress. If a task is taking significantly longer than the estimated time, a problem ticket should be submitted.

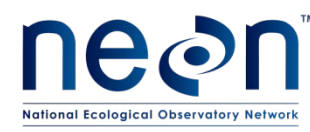

*Taking a set of upward- and downward-facing DHPs:* Approximately 15 minutes or less per plot.

*Exposure adjustment in Adobe Photoshop:* Approximately 10 minutes or less for a batch of 12 upwardor downward-facing images from a plot.

*Analysis of DHP images in CanEye software:* Approximately 20 minutes, and no more than 30 minutes, to analyze a batch of 12 upward- or downward-facing images from a plot. These time estimates are assuming the CanEye software does not crash and will allow you to analyze 12 images at once. Should CanEye crash, the time required will increase.

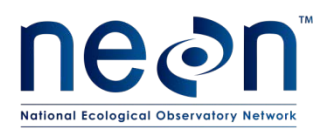

## <span id="page-19-0"></span>**7 STANDARD OPERATING PROCEDURES**

## <span id="page-19-1"></span>**SOP A Preparing for Sampling**

- 1. Prepare equipment and materials as specified in [Table 4.](#page-13-2)
- 2. Configure the DSLR for DHP image acquisition according to settings listed i[n Appendix E.](#page-57-0)

<span id="page-19-2"></span>**Table 8**. Desired Nikon D800 DSLR settings for collecting DHPs in the field. Se[e Appendix E](#page-57-0) for more detailed instructions for operating the Nikon D800.

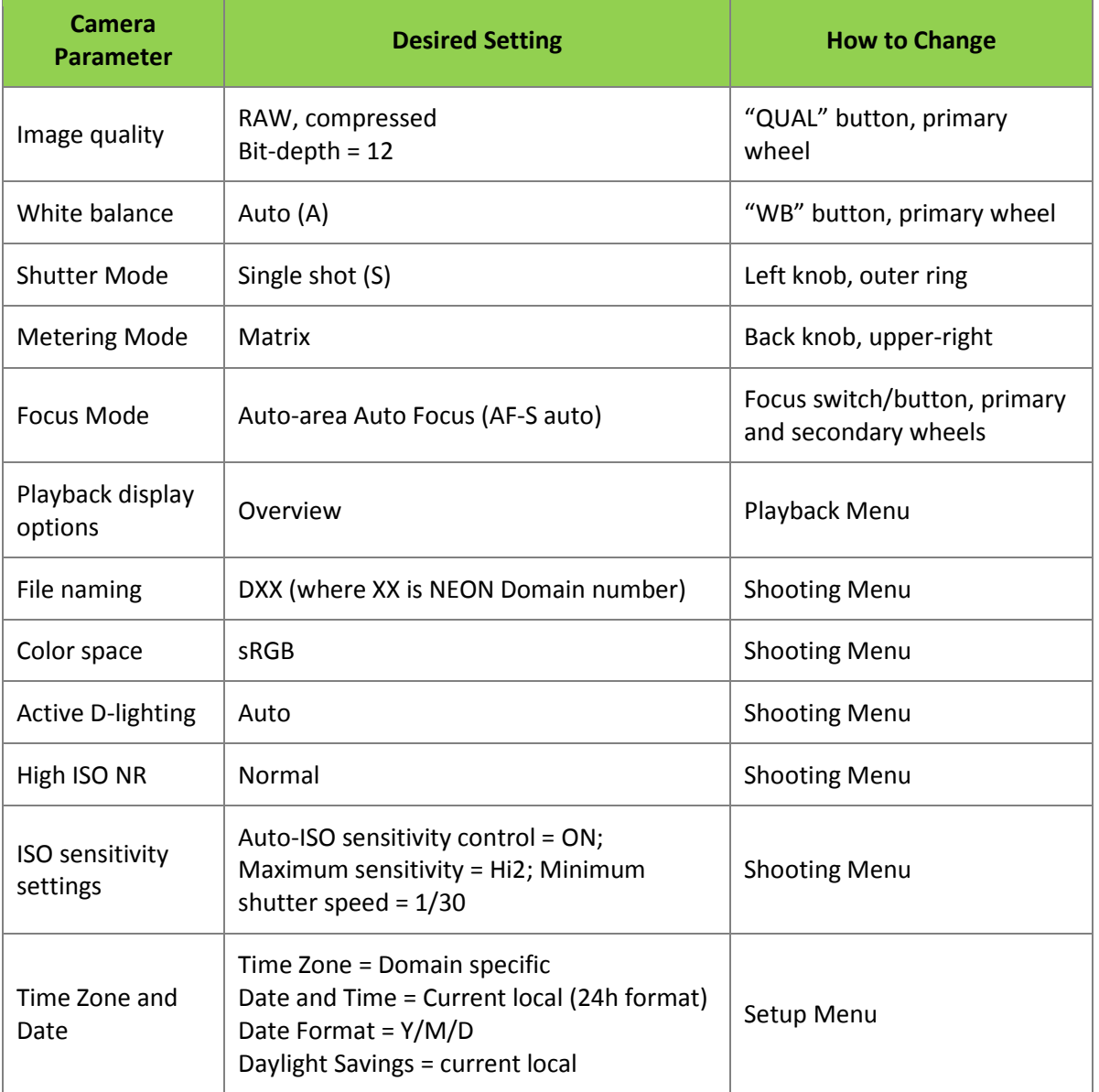

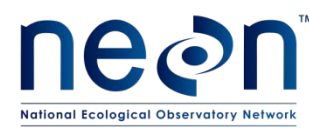

# **A.1 Scheduling the field day**

The following timing considerations arise with respect to collecting high-quality LAI data on a given day:

- DHP images should not be collected when water droplets will form on the lens (i.e. it is raining, misting, there is heavy condensation, etc.). Check the local weather forecast prior to initiating field work to ensure that data collection will be possible.
- **Upward-facing DHPs must only be collected when direct sunlight is NOT visible on the foliage** – i.e. an approximately 45 min period at dawn or dusk, or any time during the day when it is sufficiently overcast such that a person does not cast a visible shadow.
- Downward-facing DHPs may be collected either with or without sunlight on the foliage. However, **DO NOT take downward-facing images either before the sun has come up or after the sun has set**: low-light makes it difficult to distinguish green from brown colors during image analysis.
- On a given measurement day, plan on arriving at the location of the first plot to be measured at least 20 minutes before light conditions are appropriate.

## **A.2 Prepare equipment**

The following preparatory actions may need to be taken:

- **Micro-fiber lens cleaning cloth**: Clean soiled cloth if necessary.
- **DSLR fisheye lens**: Clean with lens cloth if necessary.
- **DSLR batteries**: Charge.
- **DSLR 16Gb memory card**: Empty memory cards of pre-existing images.
- **GPS unit**: Charge and load target plot locations.
- **Headlamp**: Check batteries.
- **Compass**: Check/set correct declination.
	- o Declination changes with time and should be looked up annually per site: http://www.ngdc.noaa.gov/geomag-web/).
- **Meter tape**: Calibrate technician pacing: determine # paces equivalent to 4 m (distance between photo points).
	- o Being able to repeatedly pace off accurate distances in the field will speed collection of LAI data considerably, compared to laying out a meter tape in two directions for guidance at each plot.
- **LAI field datasheets** (RD[05]):Print.
	- o The LAI field datasheet is provided as a companion document, and is intended as an interim data collection medium until a BioPDA application is available.

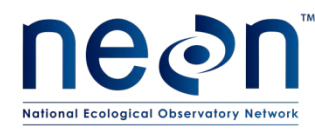

# <span id="page-21-0"></span>**SOP B Field Sampling: Preparing to Collect DHPs from a Plot**

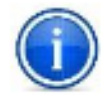

**Keep an eye on lighting conditions. They may change while images are being acquired.** 

## **B.1 Determining camera orientation and height**

- To decide which combination of camera orientation and camera position are required for a given plot, visually survey the vegetation structure in the entire plot and refer to [Table 9.](#page-21-1)
- Keep in mind that the camera orientation and camera position may change throughout the year for a given plot if fast-growing herbaceous plants are present – e.g. in tall-stature grasslands, croplands, etc.
- **Record the visually-estimated average understory and overstory vegetation height for the entire plot** in the LAI field datasheet (RD[05]). Record "understoryHeight" to the nearest 0.1 m and "overstoryHeight" to the nearest 1 m (Note: A rangefinder may be used for this purpose, but is optional as the accuracy is not required for this purpose).

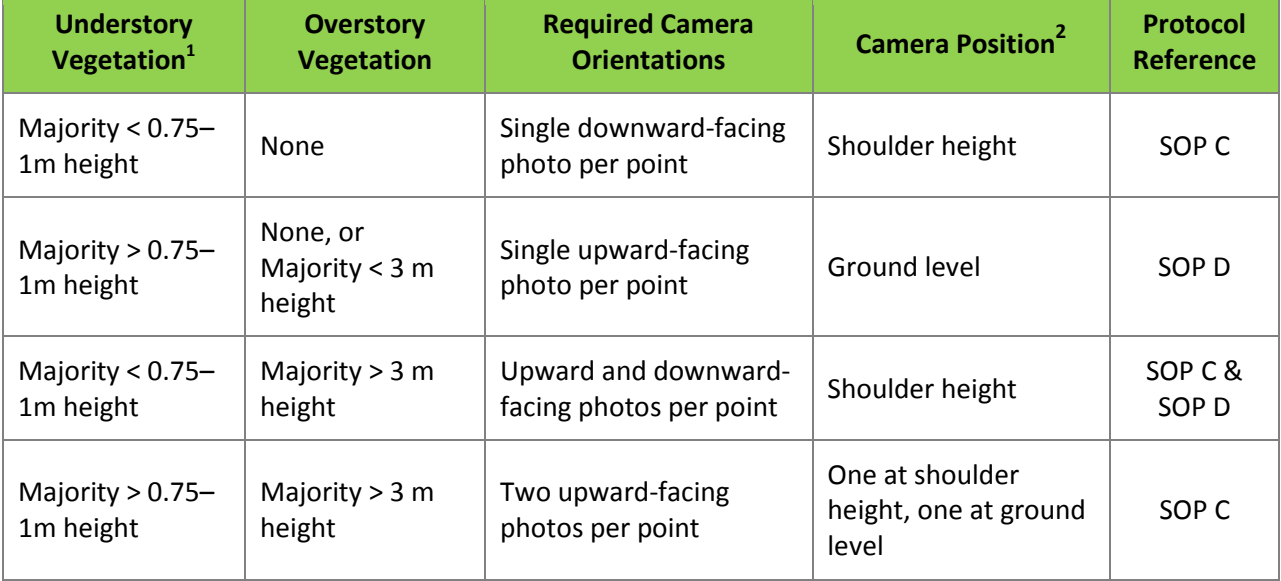

<span id="page-21-1"></span>**Table 9**. Guidelines for determining proper camera positioning when taking DHPs.

<sup>1</sup>>50% of vegetation is characterized by the specified height criteria

 $2^{2}$  Se[e Figure](#page-29-1) 5 for an example of a researcher holding a camera at shoulder height

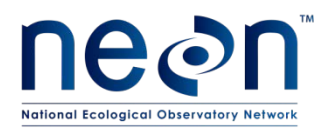

## <span id="page-22-0"></span>**SOP C Field Sampling: Downward-Facing DHPs**

## **C.1 Image acquisition guidelines**

- Place backpacks and other gear outside the plot and out of the potential field of view of the camera.
- Configure the camera for acquiring downward-facing DHPs according to the settings specified in [Table 10.](#page-22-1) Consul[t Appendix E](#page-57-0) for detailed instructions on how to configure the Nikon D800.

<span id="page-22-1"></span>**Table 10**. Camera settings for downward-facing DHPs

| <b>Camera</b><br><b>Position</b> | <b>Exposure</b><br><b>Mode</b> | <b>Focus</b> | <b>ISO</b>       | <b>Shutter</b> | <b>Aperture</b>             |
|----------------------------------|--------------------------------|--------------|------------------|----------------|-----------------------------|
| Shoulder                         | Aperture                       | Auto-area    | $ISO$ -auto = ON | Open no longer | $> f/5.6$ best, $f/4$ okay; |
| height                           | priority (A)                   | Auto Focus   | Initial = $400$  | than $1/30 s$  | no lower than f/4           |

- Take DHPs along the cardinal axes that bisect the plot in the following sequence [\(Figure 1\)](#page-8-0):
	- o 1st : North axis
	- o 2nd: East axis
	- o 3rd: South axis
	- o 4th: West axis
- Along each cardinal plot axis, always take DHPs at photo-points in the following sequence [Figure](#page-8-0) 1):
	- o 1st: 2m photo-point
	- o 2nd: 6m photo-point
	- o 3rd: 10m photo-point
- **Keep the camera perpendicular to the ground at all times.** If the terrain at an individual photopoint is sloped, tilt the camera so that the photo is taken as close to perpendicular to the slope as possible.

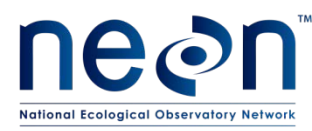

## **C.2 Taking downward-facing DHPs**

- <span id="page-23-0"></span>1. Use a declination-corrected mirror-sight compass and calibrated pacing to locate the target photo point. **Make sure that no ferrous metal objects are within at least 50 cm of the compass at all times.**
- 2. Visually assess the distance between the lens and the vegetation. Foliage should be ≥ 50cm from the lens; if foliage is < 50cm from the lens:
	- a. Select an alternate spot as close as possible (< 1 meter, perpendicular to the axis) to the designated photo-point.
	- b. If (a) is not possible, consider taking upward-facing photos [\(SOP D\)](#page-25-0) instead of downwardfacing photos.

# **If foliage is within 0.5 m of camera lens, select an alternative location as close to photo point as possible.**

- 3. Adjust the camera for proper image exposure:
	- a. Look through the viewfinder while aiming the lens at the ground.
	- b. Push the shutter-release button half-way until a "beep" " is heard, indicating the camera has achieved focus lock and has determined the correct shutter speed.
	- c. Adjust the f/stop value so it is as high as possible, but do not allow the shutter to be open longer than 1/30 s.
- 4. Place the monopod at shoulder height with the lens facing down.
- 5. Stand on the cardinal axis at the selected photo location. To minimize inclusion of trampled vegetation in the photo, point the camera/monopod perpendicular to the cardinal axis (either direction).
	- Choose a direction so that the photographer's shadow is not in the image.
- 6. Keep the camera so that the lens is as close to perpendicular to the ground as possible.
- 7. Focus the lens every time you change camera position. Press the shutter release button half way. You should hear a "beep" indicating the camera has achieved focus lock.
- 8. Carefully press the shutter release button the rest of the way to take the photo.
- 9. Check the photo for quality:
	- Make sure the image is not blurry.
	- Check that appropriate shutter speed and f/stop values were obtained.
	- If necessary, delete and re-shoot until a satisfactory image is taken (see [Figure 2\)](#page-24-0).
	- **If it is not possible to obtain an image with f/stop > 4 and with the shutter open less than 1/30 s, collect DHPs when more light is available**. Unlike upward-facing DHPs, downwardfacing DHPs may be taken with direct sunlight on the foliage.

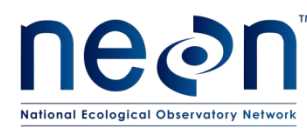

- 10. **Fill out the LAI field datasheet as images are acquired** so that sampling metadata and image file data may be linked to specific pointIDs and plotIDs.
	- bout: a two digit number assigned by Field Operations. For Tower plots, bout begins with bout = 01, and increments throughout the season each time the designated Tower plots are photographed. For Distributed/Gradient plots, bout = 00. It is Field Operations responsibility to assign the correct bout number.
	- pointID: value is derived from the cardinal direction of the plot axis (i.e. N, S, E, W) plus the distance from the plot-center to the photo-point in meters. Examples: N2, E10, etc.
	- cameraOrientation: value =  $D$ ; where  $D =$  downward-facing
	- cameraPosition: value =  $S$ ; where  $S$  = shoulder height
	- imageType: value = U; where U = understory. Record "U" for all downward-facing images, even if there is no overstory vegetation (e.g. grassland, cropland).
	- associatedMedia: value = image file name (e.g. D01\_0001)
	- remarks: value = notes relevant to image; e.g. "moved 1m E of photo-point"
- 11. Proceed to the next photo-point, and return to ste[p 1.](#page-23-0)

<span id="page-24-0"></span>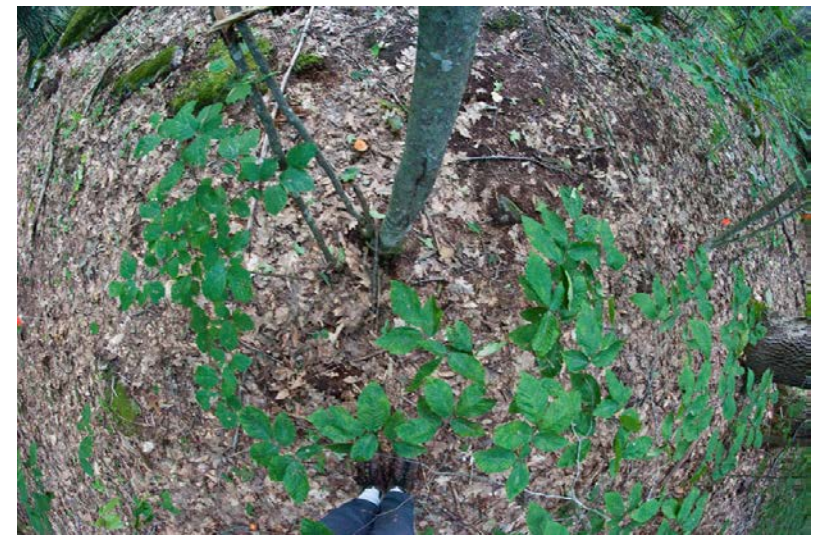

**Figure 2.** Example of a properly exposed downward-facing DHP at the D01 Harvard Forest site (photo by B. Chemel). It is normal for a technician's feet and a portion of the legs to be included in the photo. These will be masked out during image analysis.

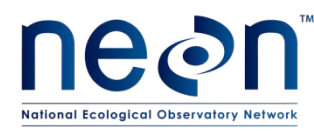

# <span id="page-25-0"></span>**SOP D Field Sampling: Upward-Facing DHPs**

## **D.1 Image acquisition guidelines**

- Place backpacks and other gear outside the plot and out of the potential field of view of the camera.
- Configure the camera for acquiring upward-facing DHPs according to the settings specified in [Table 11.](#page-25-1) Consul[t Appendix E](#page-57-0) for detailed instructions on how to configure the Nikon D800. These settings allow as much light as possible to be recorded by the camera while still enabling capture of a "good" quality image. Guidelines for modifying these settings are provided in the SOP below.

## <span id="page-25-1"></span>**Table 11**. Initial camera settings for upward-facing DHPs. Settings may be adjusted after a test image is acquired

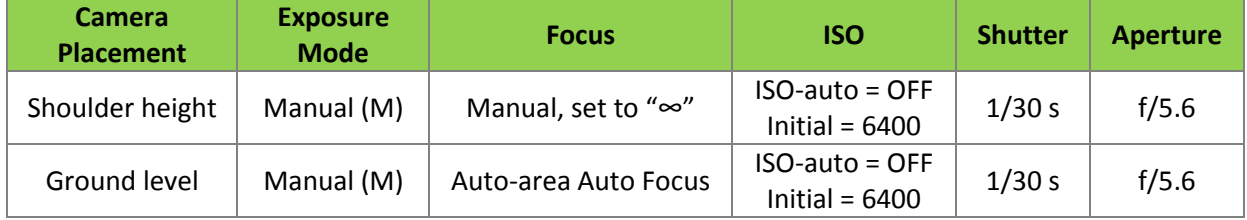

- Take DHPs along the cardinal axes that bisect the plot in the following sequence [\(Figure 1\)](#page-8-0):
	- o 1st : North axis
	- o 2nd: East axis
	- o 3rd: South axis
	- o 4th: West axis
- Along each cardinal plot axis, always take DHPs at photo-points in the following sequence [\(Figure 1\)](#page-8-0):
	- o 1st: 2m photo-point
	- o 2nd: 6m photo-point
	- o 3rd: 10m photo-point
- **Keep the camera perpendicular to the ground at all times**. If the terrain at an individual photopoint is sloped, tilt the camera so that the photo is taken as close to perpendicular to the slope as possible.
- When upward-facing photos are taken with the camera at ground level, minimize disturbance to the vegetation as the camera is placed into position.

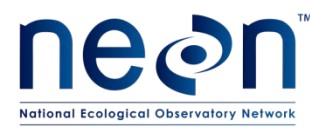

# **D.2 Taking Upward-Facing DHPs**

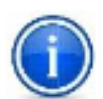

- <span id="page-26-1"></span>1. Use a declination-corrected mirror-sight compass and calibrated pacing to locate the target photo point. **Make sure that no ferrous metal objects are within at least 50 cm of the compass at all times.**
- 2. Find a position at or as close to the photo-point possible with distinct sky and foliage elements overhead and acquire a test image. The goal is for the sky to be minimally saturated white, with foliar elements as dark as possible – i.e. the image should show high contrast between leaves and sky, but without overly bright sky "bleeding through" and washing out small leaves and needles.
	- a. Configure the Nikon D800 as indicated in [Table 11.](#page-25-1)
	- b. Looking through the camera viewfinder, point the lens straight up toward the canopy, and press the shutter-release button half way to activate the viewfinder light meter.
	- c. With the lens still pointing up, adjust the f/stop, shutter speed, and ISO according to [Table](#page-26-0) **[12](#page-26-0)** until the built-in light meter indicates proper exposure.

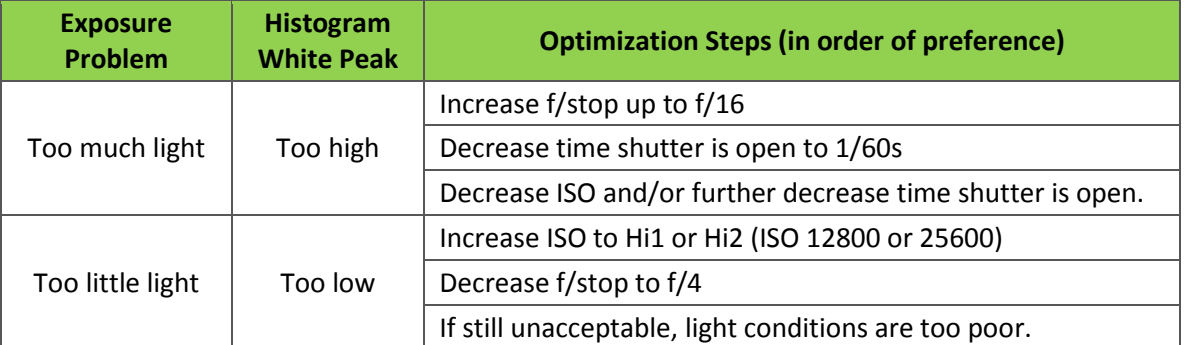

<span id="page-26-0"></span>**Table 12**. Strategy for optimizing image exposure while taking upward-facing DHPs in manual exposure "M" mode

- d. Press the shutter-release button all the way down to take the test image.
- 3. Check the test image exposure results.
	- a. Press the "Play" button on the back of the camera to review the test image in the large LCD screen.
	- b. Select the "histogram" view using the up/down arrow buttons.
	- c. Check the white saturation levels in the test image. White saturation levels appear as a very thin peak at the right of the histogram – the height of this peak should be between  $\frac{1}{4} - \frac{3}{4}$  of the potential height [\(Figure 3\)](#page-28-0).
		- If the exposure is too bright, the white peak will reach the top of the histogram graph.
		- If the exposure is too dark, there will be little or no white peak on the right side of the histogram.

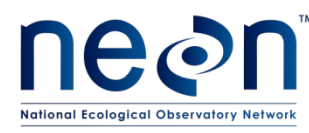

- 4. If necessary, adjust the exposure according to [Table 12](#page-26-0) and take another test image until a correctly exposed image is produced [\(Figure 4\)](#page-28-1). Tips for adjusting exposure:
	- a. Higher f/stops  $\rightarrow$  reduced light to the sensor, greater depth of field.
	- b. Shutter open for less time  $\rightarrow$  reduced light to sensor, better ability to "freeze" motion and avoid blurriness associated with subject motion.
	- c. Lower ISO $\rightarrow$ sensor is less sensitive to light; below 6400 means images will not have "noise" artifacts.
- <span id="page-27-0"></span>5. At the designated photo-point, visually assess the distance between the lens and the vegetation. Foliage should be  $\geq$  50cm from the lens. If foliage is < 50cm from the lens:
	- a. Select an alternate spot as close to the designated photo-point as possible.
	- b. If [\(a\)](#page-27-0) is not possible, consult the "Troubleshooting" section of this SOP.
- 6. Stand on the cardinal axis at the selected photo location. For upward-facing photos taken at ground level, minimize inclusion of areas with trampled vegetation near the cardinal axis by pointing the camera/monopod into undisturbed vegetation perpendicular to the cardinal axis (either direction).
- 7. Place the monopod either at shoulder height or on the ground [\(Figure 5\)](#page-29-1).
- 8. Orient the camera so that the lens is as close to perpendicular to the ground as possible.
- 9. Press the shutter-release button carefully, to avoid moving the camera too much.
- 10. Check the photo for quality:
	- Make sure histogram white saturation values are appropriate.
	- Make sure the image is not blurry.
	- Check that appropriate shutter speed and f/stop values were obtained.
	- If necessary, delete and re-shoot until a satisfactory image is taken (see [Figure 4\)](#page-28-1).
	- If it is not possible to obtain an image with f/stop > 4 and with the shutter open for less than 1/30 s, collect DHPs when more light is available.
- 11. **Fill out the LAI field datasheet as images are acquired** so that camera placement metadata and image file names may be linked to specific pointIDs and plotIDs.
	- bout: a two digit number assigned by Field Operations. For Tower plots, bout begins with bout = 01, and increments throughout the season each time the designated Tower plots are photographed. For Distributed/Gradient plots, bout = 00. It is Field Operations responsibility to assign the correct bout number.
	- pointID: value is derived from the cardinal direction of the plot axis (i.e. N, S, E, W) plus the distance from the plot-center to the photo-point in meters. Examples: N2, E10, etc.
	- cameraOrientation: value =  $U$ ; where  $U$  = upward-facing
	- cameraPosition: value = S, G, or O; where  $S =$  shoulder height,  $G =$  ground level, and  $O =$ other. If value = O, report camera height in "remarks" field.

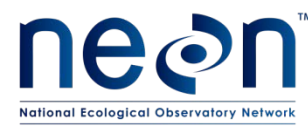

- imageType: value = U or O; where  $U =$  understory and  $O =$  overstory. Use "U" for images taken at ground level, and "O" for images taken at shoulder height.
- associatedMedia: value = image file name (e.g. D01\_0001)
- remarks: value = notes relevant to image; e.g. "moved 1m E of photo-point" or "cameraPosition was 0.5 m"
- 12. Proceed to the next photo-point and return to step [1.](#page-26-1)

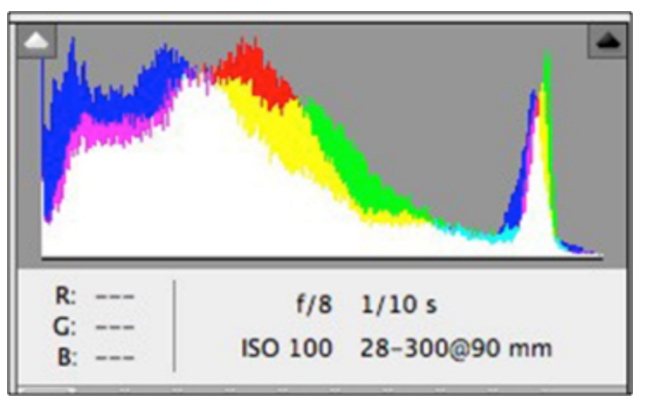

**Figure 3.** An example histogram from a properly exposed image. The red, green, and blue histograms are shown in their respective colors, and a combined luminance histogram is shown in white.

<span id="page-28-1"></span><span id="page-28-0"></span>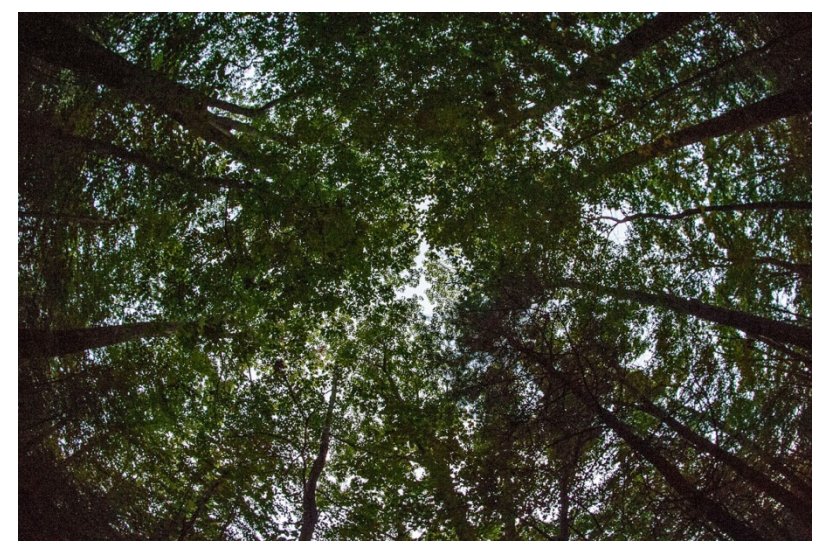

**Figure 4.** An example of a properly exposed upward-facing DHP taken at the NEON D01 Harvard Forest site.

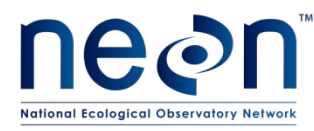

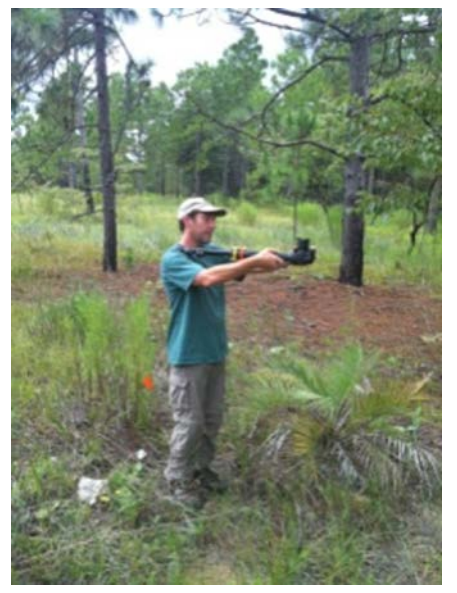

**Figure 5.** A field researcher acquiring an upward-facing DHP with the monopod/camera ensemble held at shoulder height

# <span id="page-29-1"></span>**D.3 Troubleshooting**

<span id="page-29-0"></span>**Table 13.** Common issues encountered during acquisition of upward-facing DHPs, and available solutions.

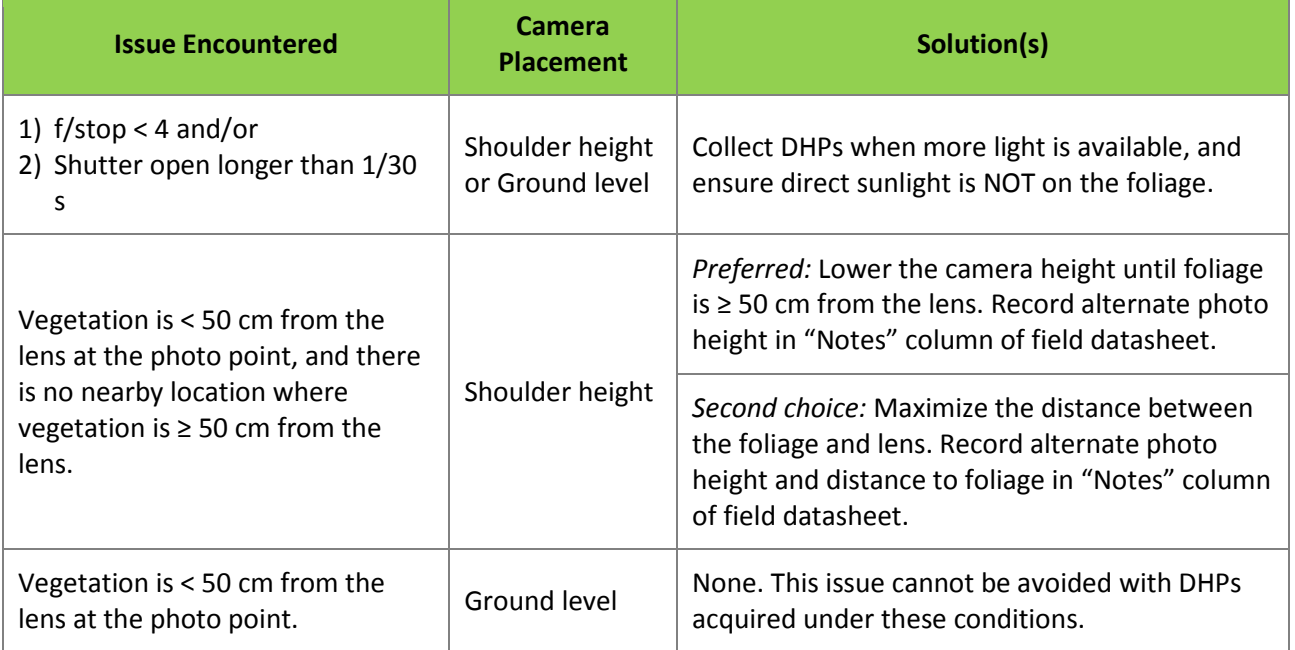

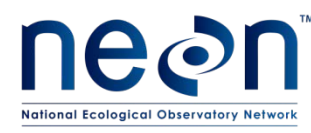

#### <span id="page-30-0"></span>**SOP E Post-Field- Sampling Tasks**

#### **E.1 DHP handling**

- 1. Attach the DSLR card reader to the laptop, and make the NEON Domain Lab Server available.
	- Consult the NEON IT department for instructions for connecting to the Domain Lab server.
- 2. On the Domain Lab server, create the following folders and sub-folders if they do not exist already:

# **\\...\LAI\_data\LAI\_RAW\_images\YYYY\boutID\plotID\imageType**

## where:

- YYYY = the current year
- boutID = XXXXZZ, where XXXX is the unique 4-letter NEON site code, and ZZ = bout # from the LAI field datasheet; bout  $# = 00$  for Distributed or Gradient plots. Field Operations is responsible for keeping track of and creating the correct bout # for Tower Plots.
- plotID = a separate sub-folder for images from each plot
- imageType = a subfolder named either "understory" or "overstory"
- 3. Copy images from the camera card to the folders just created on the NEON Domain Lab server according to [Table 14.](#page-30-1)

<span id="page-30-1"></span>**Table 14**. Criteria for determining placement of DHP images within required file path and folder structure.

| <b>Camera Orientation</b> | Camera<br><b>Position</b> | <b>File Path</b>          |
|---------------------------|---------------------------|---------------------------|
| Downward                  | Shoulder                  | \boutID\plotID\understory |
| Upward                    | Ground                    | \boutID\plotID\understory |
| Upward                    | Shoulder                  | \boutID\plotID\overstory  |

4. After successfully copying all of the images from the sampling event to the NEON Domain Lab server, images files on the camera memory card may be deleted.

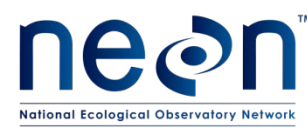

## **E.2 Data Handling**

Data recorded in the LAI field datasheet (RD[05]) must be transcribed into a spreadsheet for ingest into NEON's Cyberinfrastructure (CYI). There should be one Excel file containing Leaf Area Index data ingest sheets (RD[09]). This file contains at least the following spreadsheets:

- **dhpTableSummary\_in**: Table briefly describing the purpose of each data ingest table, and indicating the measurement resolution for data that are entered.
- **dhpFieldSummary\_in**: For each field in each ingest table, provides a description, data type, ingest validation rule, indication of null acceptability, and example data entry.
- **dhp\_perplot\_in**: Data and metadata recorded on a per plot, per bout basis.
- **dhp\_perimagefile\_in**: Data and metadata linking DHP file names to plotID, pointID, camera orientation, camera position, image type, and per image remarks.
- 1. Transcribe data from the header table on the LAI field datasheet into the "dhp\_perPlot\_in" ingest table.
	- Consult the "dhpFieldSummary\_in" table to determine appropriate values and formats for each field, and to see correctly formatted examples.
	- Create "boutID" in XXXXZZ format, where XXXX = 4-letter siteID code, and ZZ = the "bout" number recorded on the LAI field datasheet.
- 2. Transcribe data from the main table on the LAI field datasheet into the "dhp\_perImageFile\_in" ingest table.
	- Consult the "dhpFieldSummary in" table to determine appropriate values and formats for each field, and to see correctly formatted examples.

## **E.3 Refreshing the Sampling Kit**

- Check battery levels on the DSLR LCD screen; recharge if necessary.
- Recharge batteries on the GPS unit.
- Clean the micro-fiber cloth, if necessary.

## **E.4 Equipment Maintenance, Cleaning and Storage**

• Clean the hemispherical lens with a clean micro-fiber cloth or paper lens cleaning tissue, if necessary.

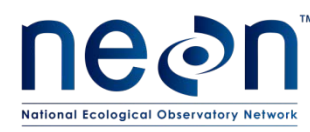

## <span id="page-32-0"></span>**SOP F Batch Processing DHPs with Photoshop**

**Important**: The following SOP should only be performed on DHP images that have passed through QA/QC tests described in the NEON DHP QA/QC Algorithm and Theoretical Basis Document (ATBD). Tests described in the ATBD will be carried out by the NEON CyberInfrastructure.. Field Ops will receive an automatically generated report indicating when directories of DHPs have passed through the ATBD.

Once DHP images have been processed through the QA/QC ATBD (conducted on the Domain Lab server), DHPs in RAW image format (.NEF) must be resized, adjusted to improve visible detail in shadows, and converted to JPG format for analysis in CanEye.

## **F.1 Creating a Photoshop Batch Processing "Droplet"**

In Photoshop, a "Droplet" is an icon onto which files can be dragged, dropped, and then processed according to a standard set of actions encoded in the Droplet. Following the instructions below, you will create a Droplet that processes DHP RAW files into JPG files with Quality = 10 (out of 100).

- 1. Login to the virtual machine on the Domain Lab server that runs Adobe Photoshop, and make available the share that is used for DHPs copied from the camera.
- 2. Select a test image file either upward or downward-facing. Create a test image by copying a DHP file to the Desktop.
	- It is important that the test image is exposed similarly to the .NEF images for which processing is desired.
- 3. Open Adobe Photoshop.
- 4. Make sure the "Actions" pane is visible: from the drop-down menus click "Window  $\rightarrow$  Action" (Alt-F9).
- 5. Within the "Actions" pane, create a new set of actions by clicking the folder icon at the bottom of the pane, and name the new action set "CanEye processing".
- 6. Create a new action within the "CanEye processing" set by clicking the "Create New Action" button at the bottom of the pane (post-it icon).
- 7. Name the new action "RAW to JPG Q10". Click "OK" to begin recording the new action from this point onward, until you click the "Stop" button at the bottom of the Action pane, Photoshop will record everything you do as part of the new action.
	- The "Q10" indicates the JPG files will be generated with quality set to 10 out of 100, which should be a relatively small, low-quality JPG image.
- 8. Open the test image file: "File  $\rightarrow$  Open"

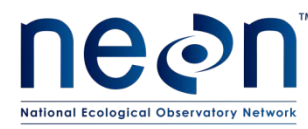

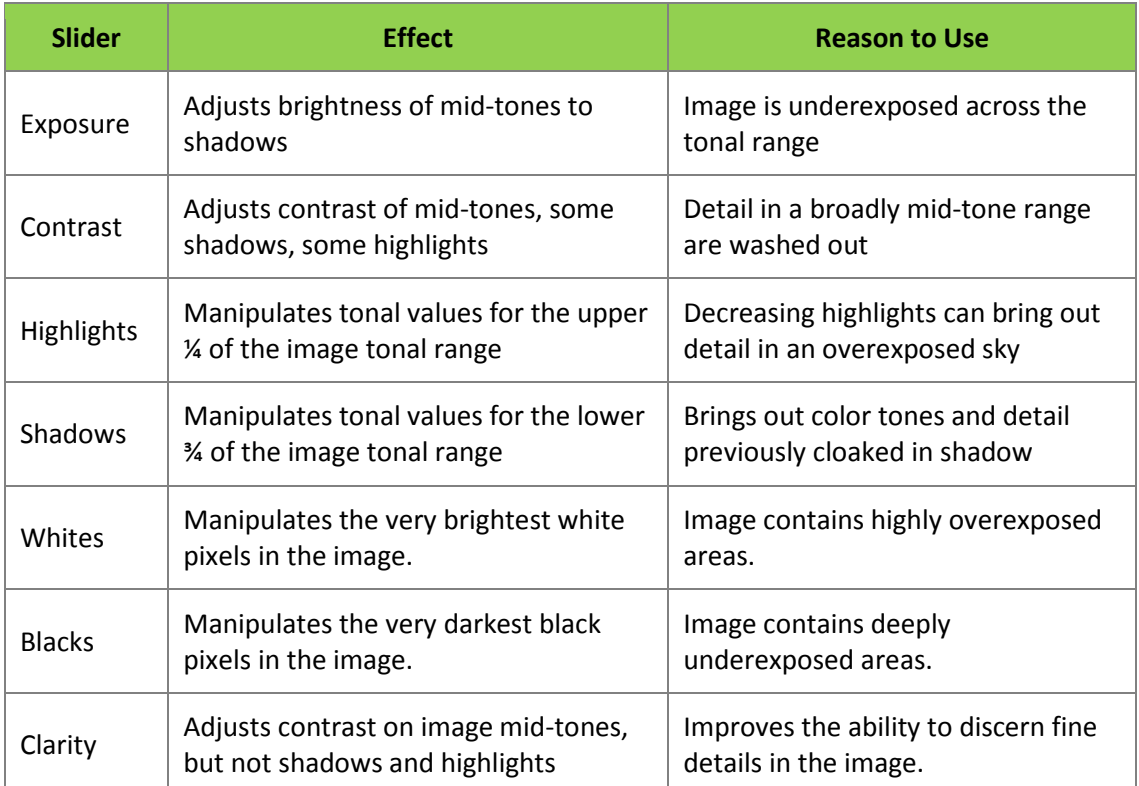

<span id="page-33-0"></span>**Table 15.** Sliders and their effects in the "Basic" panel of Adobe Camera Raw1.

 $\frac{1}{1}$  Multiple droplets may be created in order to accommodate variation in image exposure for image sets taken at different times of day, or with different shadow strengths, etc.

10. To adjust the size of the photo, click the link at the bottom of the Camera RAW window that states the image size, and in the "Workflow Options" window that opens, make the following selections, then click "OK":

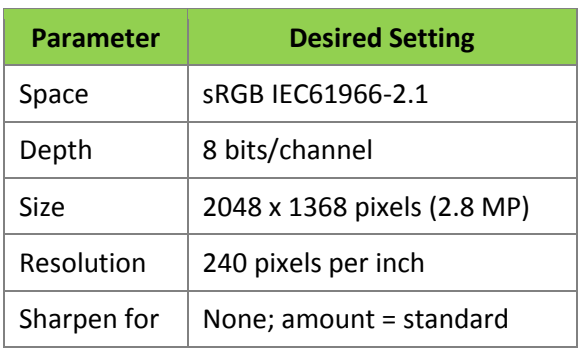

<span id="page-33-1"></span>**Table 16.** Image parameters

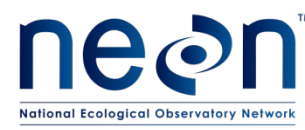

- 11. In the Camera RAW window, click "Open Image" in the bottom-right.
- 12. Verify that the image has changed size by clicking "Image  $\rightarrow$  Image size" from the drop-down menus. Click "OK".
- 13. Select "File → Save for web", which will open a new "Save for Web & Devices" window. In the top-right of this window, select "Quality =  $10$ ".
- 14. Click "Save", and save the image to the Desktop.
- 15. When saving is complete, click "Stop Recording" at the bottom of the Photoshop "Action" pane.
- 16. To create the Droplet, select "File  $\rightarrow$  Automate  $\rightarrow$  Create Droplet" and name the Droplet "RAW to JPG Q10 [light condition]"; where [light condition] = dusk, strongShadowsDay, softShadowsDay, etc. (when unique light conditions arise for which existing droplets do not produce images with acceptable exposure, define the light condition in a useful manner; e.g. "dusk" may be broken out into "closedCanopyDusk" and "openCanopyDusk". Note: camelCase has been suggested here as a naming convention to be consistent with data ingest sheets, but is not required.
- 17. Click "Save". The Droplet can be saved to the Desktop for ease of use, or to any other location.
- 18. A new menu will appear requesting you to assign an Action to the Droplet. Select the Action that you just created above.
- 19. Check the "Override action 'Open' commands" box. This ensures that Photoshop will batch process photos without opening the Camera RAW plugin.
- 20. Set the destination folder.
	- a. First create a "Batch Output" folder on the Desktop.
	- b. Select the "Batch Output" folder as the destination.
- 21. **Check the "Override action 'Save as' commands" box**.
- 22. Set the file naming scheme so that the original file names are preserved.
- 23. The Droplet will now be saved to your Desktop and be available for use.

## **F.2 Processing DHP Images with a Photoshop Droplet**

1. To batch process a group of 12 RAW .NEF images from:

# **\\...\boutID\plotID\imageType\**

First create a create a subfolder in "imageType" named "processed".

- 2. Select .NEF photos from the "imageType" folder within Windows Explorer, and drag onto the Droplet. Processed JPG photos will appear in the "Batch Output" folder.
- 3. Check batch processed images to determine whether the Droplet created satisfactory JPGs [\(Table 17\)](#page-35-0).

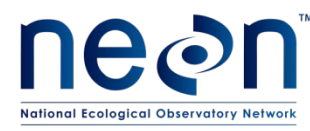

#### <span id="page-35-0"></span>**Table 17**. Details to examine in JPG images created via batch process from DHP RAW images.

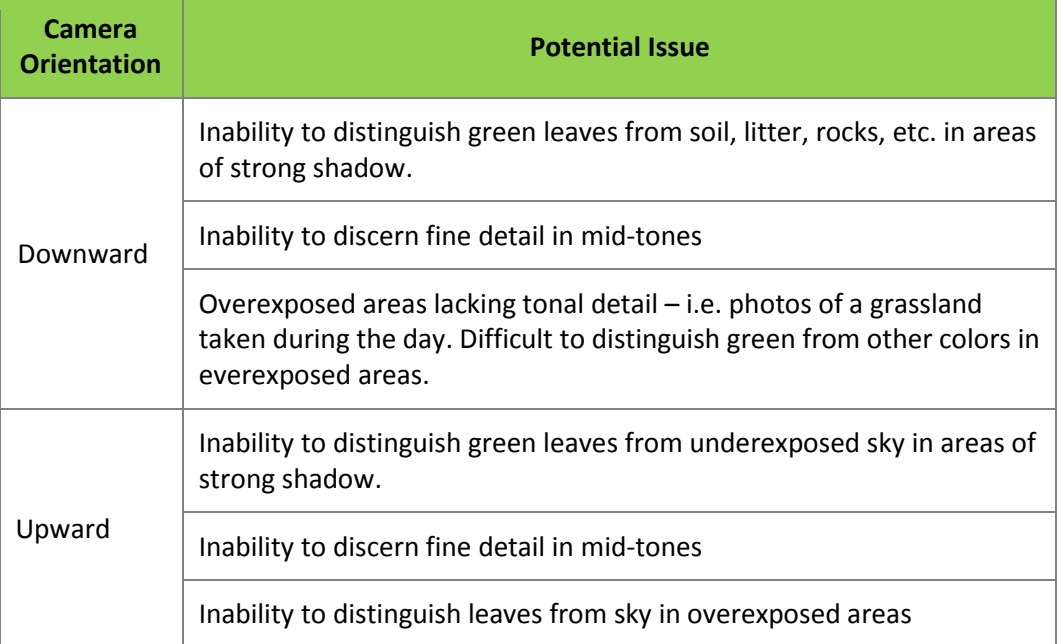

4. If processed images are satisfactory, move processed images from "Batch Output" to:

# **\\...\boutID\plotID\imageType\processed\**

5. If processed images are unsatisfactory, create a Photoshop droplet (or use a different existing one) that will produce a quality test image, and re-process the batch of .NEF files. A subset of images may also be re-processed if desired.

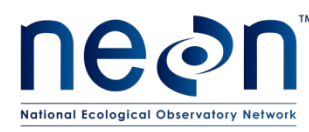

# <span id="page-36-0"></span>**SOP G Analyzing JPG Images for Lead Area Index with Caneye Software**

**Important***:* The following SOP should only be performed on DHP images that have passed through QA/QC tests described in the NEON DHP QA/QC Algorithm and Theoretical Basis Document (ATBD). Tests described in the ATBD will be carried out by the NEON CyberInfrastructure team. Field Ops will receive an automatically generated report indicating when directories of DHPs have passed through the ATBD.

Once DHP images have been processed through the QA/QC ATBD (which will be conducted on the Domain Server), use CanEye software to analyze the overstory and understory photos from a given plot in separate batches.

It is necessary to analyze a minimum of 8 distinct images per batch in CanEye. The software makes assumptions about the distribution of canopy gaps in the images, and these assumptions are violated when the image sample size drops below n=8. Images will first be analyzed in batches of n=12, and sample size will be reduced only if necessary (details on which images to exclude are provided below).

## <span id="page-36-2"></span>**G.1 Starting and parameterizing CanEye**

The following steps are performed each time images are analyzed in CanEye. Do not reuse existing parameter files from past sessions.

- <span id="page-36-1"></span>1. Login to the virtual machine on the Domain Lab server that runs CanEye image analysis software.
- 2. Launch CanEye using the "Run as Administrator" command. To do this, R-click on the CanEye program icon and select "Run as Administrator".
- 3. From the menu bar, select "Hemispherical Images  $\rightarrow$  RGB images", and then select either "Upward" or "Downward," depending on the type of images to be analyzed.
	- The program may indicate "No directory selected" and return to the launch screen. This is a known bug, and if this happens, simply re-select the image type according to the step above, and a "Browse for Folder" window will appear.
- 4. Select the directory containing the JPG images to be analyzed. A "Can-Eye Parameterization" window will appear. The generalized directory path will be:

# **\\...\boutID\plotID\imageType\processed\**

- 5. In the "comment" field, enter the following:
	- boutID
	- plotID
	- "overstory" or "understory", depending on imageType

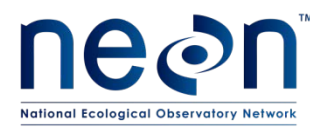

6. In the "Calibration Parameters" portion of the window, click "Create" under "Optical Center and Projection Function". **DO NOT reuse a pre-existing Calibration Parameter file**. In the window that opens, enter the following values, then click "OK":

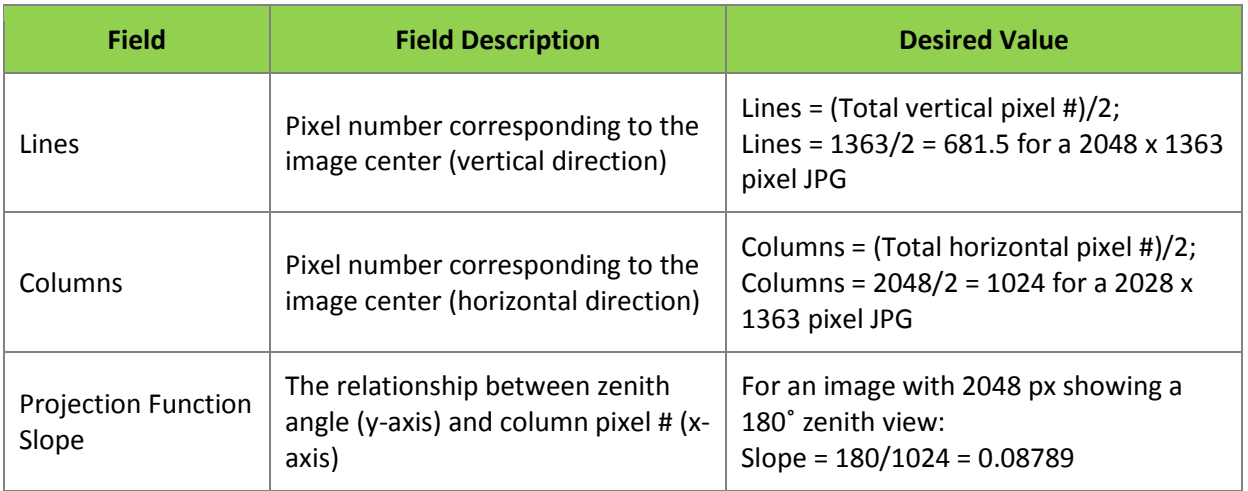

<span id="page-37-0"></span>**Table 18**. Creating the optical center and projection function for LAI analysis in CanEye.

- 7. Returning to the "Calibration Parameters" window, enter the following values, overwriting existing values where necessary:
	- COI (Circle of Interest) = 75°
	- For "Angular Resolution", Azimuth = 5˚
- 8. Enter the day-of-year (DOY) the images were collected.
	- a. Obtain the correct date by checking the file creation date on one of the RAW (.NEF) image files.
	- b. Convert the date from YYYY-MM-DD format to DOY by checking: http://wwwair.larc.nasa.gov/tools/jday.htm
- 9. Enter the latitude (nearest 0.1 degrees) of the site at which images were collected. Latitude can be estimated using Google Earth and the current version of the NEON site .kmz file.
- 10. Click "Save". A window will open as the images are processed.
- 11. Click "Save" parameter file.
- 12. A grid of images will appear. Click "OK", and proceed to "Image Masking" below.

## **G.2 Image Masking and Color Reduction**

Ultimately, you will assign image pixels to three categories: green, sky/soil, and mixed. In this step, you will mask features in each DHP image that do not fit into these categories (see masking guidelines in [Table 19\)](#page-38-0).

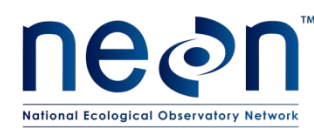

<span id="page-38-0"></span>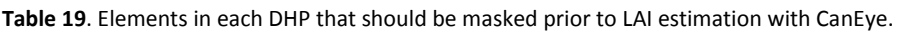

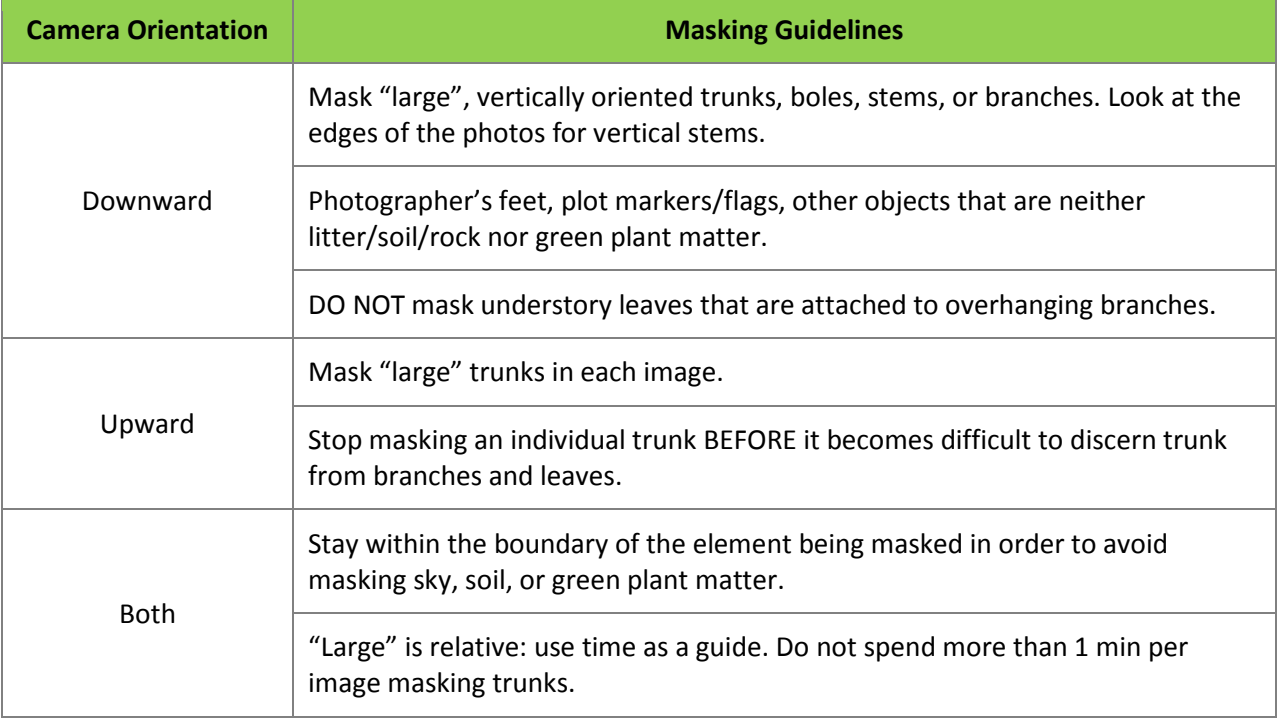

# **TO CREATE MASKS USING CANEYE:**

- <span id="page-38-1"></span>1. On the screen with the grid of open images, click the "Select" button at the bottom. Then click on the first image to which you want to apply masks, and click "Mask".
- 2. Choose the first object to mask.
	- a. L-click around the perimeter of the object to create the mask.
	- b. R-clicking will close the mask polygon and complete the mask.
- 3. Continue masking objects in the selected image until:
	- a. All "large" objects are masked, or
	- b. 1 min has elapsed
- <span id="page-38-2"></span>4. Click "Done" in the bottom ribbon after masking is complete. You should return to the gridded display screen showing all the images in the set.
- 5. Repeat steps [1](#page-38-1) throug[h 4](#page-38-2) for each image in the set, as needed.
- 6. Select "Done" from the bottom ribbon.
	- A color reduction process bar appears. When processing is done, a new window opens.
	- Be patient… the processing takes time. When done, the "Class Definition" window opens. If after 15 min this window does not open:
		- o Proceed to step (7).
		- o Otherwise, once the "Class Definition" window opens, proceed to step [8.](#page-39-0)

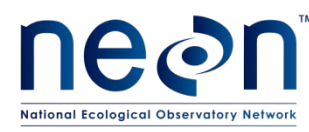

- 7. If CanEye has crashed, it appears to depend on the total amount of masked area, and/or the total number of masks created. The solution is to reduce the number of images analyzed, one at a time:
	- Randomly remove an image from one of the 2m photo-points (i.e. N2, E2, S2, or W2) and return to ste[p 1](#page-36-1) under [G.1,](#page-36-2) ["Starting and parameterizing CanEye"](#page-36-2).
	- If the crash re-occurs, remove another randomly selected 2m photo-point image, and try again.
	- You may remove the photos from all 4 of the 2m photo-points, but DO NOT analyze fewer than n=8 images.
	- **If images are removed from the analysis**, record the pointID associated with the removed images in the "remarks" field of the "lai\_plot" ingest sheet.
	- **If CanEye crashes with n=8 images**, record "NA" in the "laiPlot" field of the "lai\_plot" ingest sheet, and note "CanEye crash" in the "remarks" field.
- <span id="page-39-0"></span>8. In the "Class Definition" window, select "This Option" from the right-hand pane, and click "Done".
	- An array of images with a color grid on the right will appear. This is the "Classification Window".
- 9. Set the colors used to represent pixels classified into "Soil" (or "Sky") and "Green" classes. Colors are chosen so that they stand out in relation to background colors. To assign a color:
	- a. Click on a category box (i.e. "Soil" or "Sky", or "Green"). DO NOT click on either the round or square radio buttons on either side of the box. A color strip window opens.
	- b. Click on the desired color. The following colors provide good contrast with multiple backgrounds:
		- Soil/Sky = Yellow or Orange
		- Green = Purple
- 10. Proceed to eithe[r G.3](#page-40-1) [\(Downward-facing image pixel classification\)](#page-40-1) o[r G.6](#page-42-0) [\(Upward-facing image](#page-42-0)  [pixel classification\)](#page-42-0).

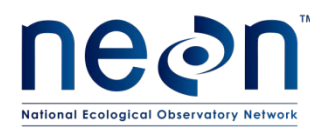

# <span id="page-40-1"></span>**G.3 Downward-facing image pixel classification**

The procedures for processing downward- and upward-facing images, although similar, have some critical differences. To process upward-facing images, follow the procedure in [G.6](#page-42-0) [\(Upward-facing image](#page-42-0)  [pixel classification\)](#page-42-0).

Pixel classification is an iterative process, in which you move back and forth classifying pixels into either the "Green" or "Soil" categories [\(Table 20\)](#page-40-0). In these directions, we will begin with "Green" plant matter, but you may begin with soil if you prefer. See digital tutorial "Classifying Pixels" for a demonstration of assigning pixels to classes in CanEye.

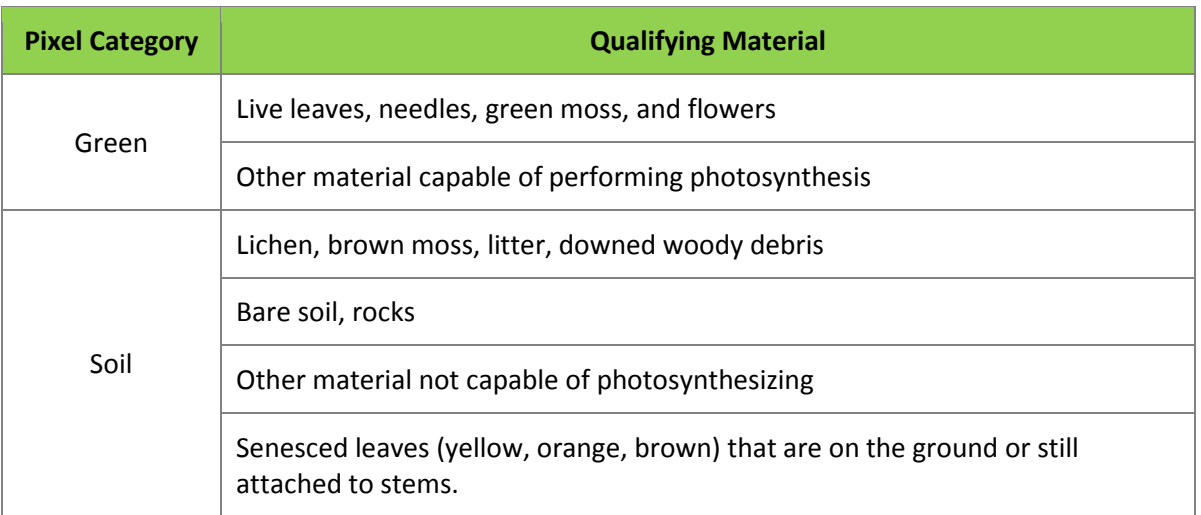

<span id="page-40-0"></span>**Table 20**. Guidelines for classifying pixels into "Green" and "Soil" categories in downward-facing images.

## **G.4 Classifying pixels as green or soil**

- 1. First, zero-out pre-classification of pixels into the "Soil" category.
	- a. Click on the round radio button to the left of the "Soil" box. This opens the "Class Preclassification" window.
	- b. In the "Class Pre-classification" window, move the "Brightness Index" option slider all the way to the left, to a value of 0.000
	- c. Click "OK".
- <span id="page-40-2"></span>2. L-click on one of the images in the grid; it does not matter which one.
- 3. Zoom in (L-click) on a leaf or dense leafy area in the image.
	- Zoom in until individual pixels are clearly visible and the entire screen is filled with the leaf.
- 4. Select the radio button next to "Green."
- 5. L-click on the lots of pixels in the image that are unambiguously plant matter (this should be everything on your screen if you zoomed in on a leaf).

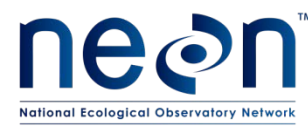

- You do not need to be systematic in your L-clicking. By randomly clicking on pixels that are all part of the leaf, you will have selected a variety of the true colors that should be classified as "Green."
- 6. R-click to apply the purple color to the selected pixels.
	- CanEye automatically assigns all pixels in the entire set of images with the same color to the "Green" class.
	- The category boxes (lower right) keeps a tally of the percent of pixels assigned to each class.
	- The color palette (upper right) shows the true colors placed into the "Green" class in the region bounded by purple lines on three sides and a gray line on the bottom.
- <span id="page-41-0"></span>7. Zoom out to verify that your classification makes sense for the entire image. Use "Select All" to verify that it also makes sense for all the images in the set.
- <span id="page-41-1"></span>8. Repeat steps [2](#page-40-2) throug[h 7,](#page-41-0) zooming in on different parts of multiple images until all obvious and unambiguous plant leaf pixels are classified as "Green."
- 9. After classifying the obvious/easy plant elements, classify the obvious and unambiguous soil elements. Proceed in the same manner as for plant matter (step[s 2](#page-40-2) through [8](#page-41-1) above).

## **G.5 Strategies for classifying additional pixels**

After classifying the easily identifiable plant and soil elements in an image set, finding additional pixels to classify can be difficult. The strategies below will aid in identifying and classifying additional pixels. See the digital tutorial "Classifying Pixels" for demonstrations on using these techniques. **In general, it is best to err on the side of caution: Classify a pixel/color as "Mixed" rather than misclassify it as "Soil" or "Green".**

- 1. Look closely at the edges of foliage for pixels to assign to "Green" or "Soil" classes.
	- Toggling back and forth between true colors and classified colors is a good way to locate unassigned pixels.
	- Move your head (or angle of computer screen) to change the angle of your view colors look a little different at different angles.
- 2. Use the color palette to identify colors to move from "Mixed" to either the "Green" or "Soil" class.
	- For example, look at the colors in the "Green" class, then look for similar colors that are in the "Mixed" class. These are good candidates for colors to move in the "Green" class.
	- Focus particularly on colors with red dots, as these represent the greatest number of pixels in the image set.

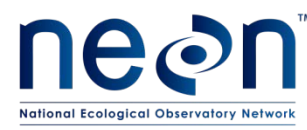

- 3. Look at all the images in a set: There may be a group of easily classified pixels in one image that is not present in the other images.
- 4. Look at the color palette. Does anything look out of place? If yes, move it to the "Mixed" class, and be conservative.
- 5. Look carefully at commonly misclassified colors that are often mistakenly placed in the "Soil" or "Green" class (rather than "Mixed'). In particular:
	- Greenish, even olive to drab olive colors in the "Soil" class.
	- Grays and browns in the "Green" class.

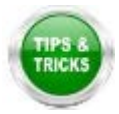

It may be helpful to toggle back and forth between true colors and classified colors to identify suspect areas.

- 6. To move a color that has been assigned to "Soil" or "Green" back to the "Mixed" class:
	- Select round radio button next to "Mixed."
	- L-click on suspect true color(s) in the color palette.
	- R-click.
	- Repeat as needed.
- 7. Determining when you are finished with pixel classification:
	- a. Keep an eye on the percent of pixels assigned to the "Mixed" category. Once "Mixed" pixels represent between 15%-20% of the total, classification is complete.
	- b. Click "Done" at the bottom of the image grid.
	- c. Click "Yes".
		- A series of computations occur. When computations are complete, the screen returns to the CanEye launch screen.
		- LAI results from the image analysis are stored in a subfolder located in the folder with DHP images that was initially selected.

## <span id="page-42-0"></span>**G.6 Upward-facing image pixel classification**

The procedures for processing downward- and upward-facing images, although similar, have some critical differences. To process downward-facing images, follow the procedure in the "Downward-facing Image Pixel Classification" section.

Pixel classification is an iterative process, in which you move back and forth classifying pixels into either the "Green" or "Sky" categories [\(Table 21\)](#page-43-0). In these directions, we will begin with "Green" plant matter, but you may begin with sky if you prefer. See digital tutorial "Classifying Pixels" for a demonstration of assigning pixels to classes in CanEye.

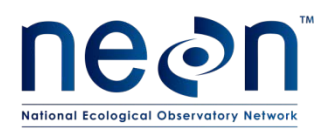

<span id="page-43-0"></span>**Table 21**. Guidelines for classifying pixels into "Green" and "Sky" categories in upward-facing images.

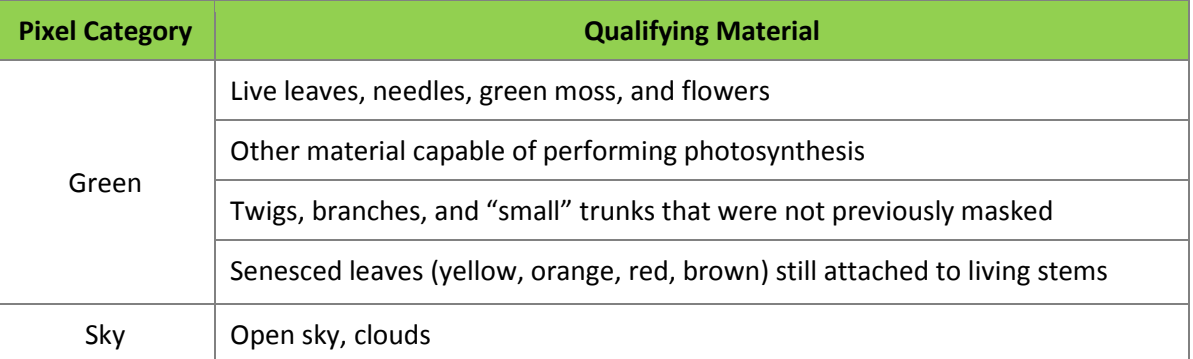

## **G.7 Pre-classifying sky pixels**

Classifying pixels in a set of upward-facing images begins with pre-classification of sky pixels. Preclassification provides a first cut at classifying pixels as sky. The goal is to assign pixels that are CLEARLY and UNAMBIGUOUSLY sky to the "Sky" category. You will then refine the auto-classification performed in this step by manually classifying additional pixels.

- 1. L-click on one of the DHP images.
- 2. Zoom in on an area in the image that has lots of sky as well as some small branches and leaves.
	- Zoom in until the image is only slightly pixelated and leaves and branches are still easily discerned -- two L-clicks is typically enough.
- 3. Click on the round radio button to the left of the "Sky" box. This opens the "class preclassification" window.
- 4. On the "class pre-classification" window, move the "Brightness Index" option slider all the way to the right, for a value of 1.000.
	- It is helpful to move the window so that it does not cover the DHP image.
- 5. Adjust the slider, moving it in small increments to the left.
	- As you move the slider, pixels that are classified as "Sky" will be highlighted in orange (or whatever color you selected for the "Sky" class). Keep nudging the slider to the left.
	- When it appears that pixels that are not sky (i.e., branches or leaves) are becoming orange, back off the slider and click "OK."

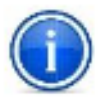

**Note**: Once you click "OK" the "pre-classification" window can only be re-opened by clicking the "reset" button (on the bottom ribbon), which undoes all classifications.

- 6. Click "Display All" on the bottom ribbon.
- 7. Check that pre-classification produced satisfactory results for ALL images.

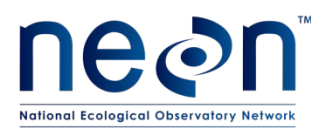

# **G.8 Classifying pixels as green or sky**

- <span id="page-44-0"></span>1. L-click on one of the images in the displayed grid; it does not matter which one.
- 2. Zoom in (L-click) on a leaf, dense leafy area, or stem in the image.
	- Zoom in until individual pixels are clearly visible and the entire screen is filled with the selected plant matter.
- 3. Select the radio button next to "Green."
- 4. L-click on the numerous pixels in the image that are unambiguously plant matter.
	- If you zoomed in on a stem so that it fills the entire screen, you do not need to be systematic in your L-clicking. By randomly clicking on pixels that are all part of the stem, you will have selected a variety of the true colors that should be classified as "Green."
	- For dense leafy areas, you need to be more intentional with your L-clicking. The lighter/light gray pixels may be sky filtering through the leaves. If in doubt, do not classify a pixel as "Green," leave it in the "Mixed" class. (See series of images on page 24 for an example of classifying pixels in a dense leafy area.)
- 5. R-click to apply the purple color to the selected pixels.
	- CanEye automatically assigns all pixels in the entire set of images with the same color to the "Green" class.
	- The category boxes (lower right) keep a tally of the percent of pixels assigned to each class.
	- The color palette (upper right) shows the true colors placed into the "Green" class in the region bounded by purple lines on three sides and a gray line on the bottom.
- <span id="page-44-1"></span>6. Zoom out to verify that your classification makes sense for the entire image. Use "Select All" to verify that it also makes sense for all the images in the set.
- 7. Repeat steps [1](#page-44-0) throug[h 6,](#page-44-1) zooming in on different parts of the image until all obvious and unambiguous plant leaf pixels are classified as "Green."
- <span id="page-44-2"></span>8. Check other images in the set to make sure all unambiguous elements in the set are classified as "Green".
- 9. After classifying the obvious/easy plant elements, classify the obvious and unambiguous sky elements. Proceed in the same manner as for plant matter (step[s 1](#page-44-0) through [8](#page-44-2) above).

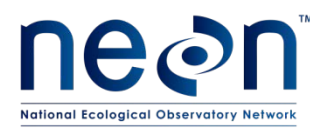

## **G.9 Strategies for classifying additional pixels**

After classifying the easily identifiable plant and sky elements in an image set, finding additional pixels to classify can be difficult. The strategies below will aid in identifying and classifying additional pixels. See the digital tutorial "Classifying Pixels" for demonstrations on using these techniques**. In general, it is best to err on the side of caution: Classify a pixel/color as "Mixed" rather than misclassify it as "Sky" or "Green".**

- 1. Look closely at the edges of foliage elements for pixels to assign to the "Green" or "Sky" classes.
	- Toggling back and forth between true colors and classified colors is a good way to locate unassigned pixels.
	- Compare the true colors of the unclassified pixels to those in the color palette. If they are not similar, then leave the pixels in the "Mixed" class.
- 2. Use the color palette to identify colors to move from "Mixed" to either the "Green" or "Sky" class if it seems to make sense. In particular look for:
	- Bright/light grays to move into the "Sky class.
	- Dark greens, very dark greys, and black to move into the "Green" class.
	- Focus particularly on colors with red dots, as these represent the greatest number of pixels.
- 3. Look at the color palette. Does anything look out of place? If yes, move it to the "Mixed" class.
- 4. Look at all the images in a set: There may be a group of easily classified pixels in one image that is not present in the other images.
- 5. Determining when you are finished with pixel classification:
	- a. Keep an eye on the percent of pixels assigned to "Mixed" category. Once it is down to 15% 20%, classification is complete [\(Figure 6\)](#page-46-0).
	- b. Click "Done" at the bottom of the image grid.
	- c. Click "Yes"
		- A series of computations occur. When they are done, the screen returns to the CanEye launch screen.
		- LAI results from the image analysis are stored in a subfolder located in the folder with DHP images that was initially selected.

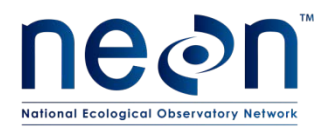

<span id="page-46-0"></span>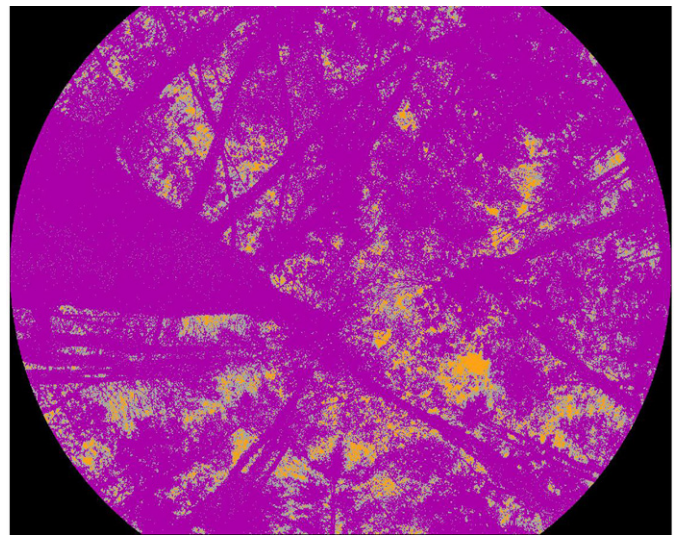

**Figure 6.** Example of an upward-facing hemispherical image successfully classified into sky (orange) and plant material (purple). Grey represents ambiguous pixels in the "Mixed" category that the user has not classified.

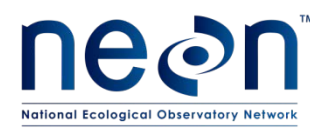

## <span id="page-47-0"></span>**SOP H Data Entry and Verification**

As a best practice, field data should be transcribed into the data ingest workbook (RD[09]) within 7 days of collection. However, given logistical constraints, the maximum timeline for entering data is within 14 days of collection. See RD[04] for complete instructions regarding manual data transcription.

Results from the CanEye image analysis are automatically stored in a subfolder within the "processed" folder created earlier. Data from the CanEye Excel output file are manually transcribed into the NEON Data Ingest Workbook for Digital Hemispherical Photos (RD[09]).

1. Navigate to the folder containing the CanEye output files:

# **\\...\boutID\plotID\imageType\processed\CE\_P180\_processed\**

- 2. Open the Excel file (.xls) that CanEye produced. There should be several tabs within this file.
- 3. Click on the "PAI, ALA" tab. These data are calculated LAI values for the entire plot.

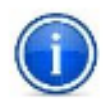

**Note**: CanEye actually reports "PAI" – i.e. Plant Area Index – rather than LAI. PAI is roughly equivalent to LAI, but includes the contribution of non-leaf plant parts such as twigs, branches, and some trunks. In practice, LAI is rarely calculated, and PAI is reported and referred to as LAI.

4. Transcribe values from the "PAI, ALA" tab into the "plotLAI" field in the "lai perPlot in" table in the Ingest Workbook (RD[09]). Consult [Table 22](#page-47-1) to determine which values in the "PAI, ALA" tab are required (see [Figure 7](#page-48-0) for an example "PAI, ALA" tab).

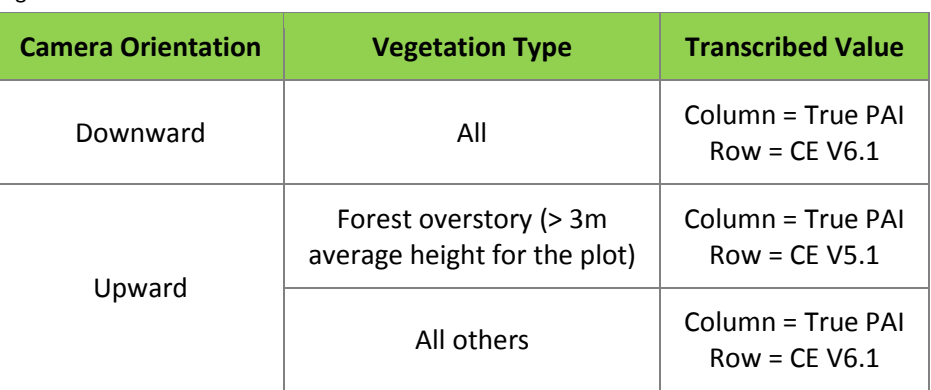

<span id="page-47-1"></span>**Table 22**. Guidelines for transcribing LAI output from the CanEye Excel file to the NEON Data Ingest Workbook.

5. Record the number of images CanEye analyzed in the "imageNumber" field in the "lai perPlot in" table.

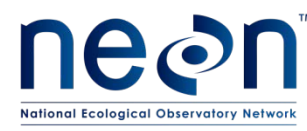

- 6. Transcribe values from column C in the "P57 results" tab into the "pointLAI" field in the "lai perPoint in" table in the Ingest Workbook (RD[09]). These data are calculated LAI values for each image (and hence each pointID).
	- Assign the appropriate "pointID" value to each value of "pointLAI".
	- To assign the correct "pointID" to values of "pointLAI," use previously entered data from th
	- e "associatedMedia" and "pointID" fields in the "dhp\_perImageFile\_in" ingest table.
- 7. Once data have been transcribed from all plots for a given bout, create a .csv file for each ingest table containing only the newly entered data in that table. These .csv files will be processed by the NEON CYI team.

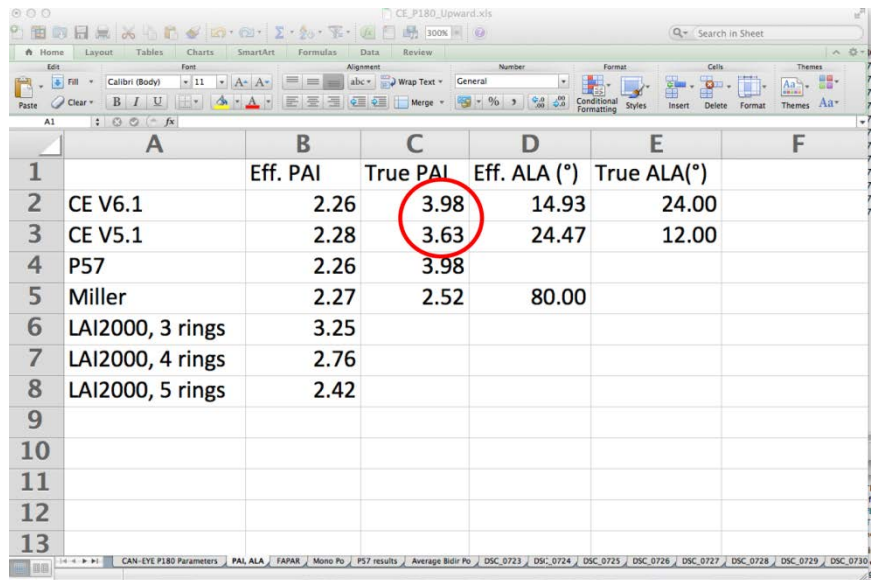

<span id="page-48-0"></span>**Figure 7.** Example CanEye output from the "PAI, ALA" tab. Values that may be transcribed are circled in red.

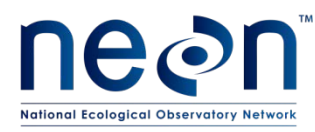

# <span id="page-49-0"></span>**8 REFERENCES**

N/A

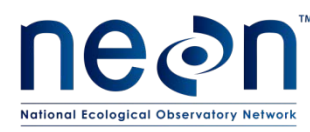

## <span id="page-50-0"></span>**APPENDIX A QUICK REFERENCES**

## **A.1 Taking Hemispherical Images**

- 1. Determine number and type(s) of images needed for sample plot.
- 2. Assess if lighting conditions are favorable.
- 3. Dawn/Dusk sampling
	- a. Dawn sampling: Start with upward-facing images
	- b. Dusk sampling: Start with downward-facing images
- 4. Take test image to assess lighting conditions.
- 5. Begin on north axis, taking downward-facing photos at 2 m, 6 m, and 10 m.
- 6. Check each image for exposure. Delete and reshoot as needed.
- 7. Record Point ID and other required information on datasheet.
- 8. Continue taking downward-facing images, moving sequentially to east, south, and then west axes, always starting at the photo point closest to the plot origin.
- 9. Take images of other required cameraOrientation (if needed) and test image.
- 10. Check for correct exposure, white saturation, and focus.
- 11. Begin on north axis, take pictures sequentially at 2 m, 6m, and 10 m and continue sequentially to east, south, and then west axes.
- 12. Check white saturation, exposure, and focus of each image. Delete and reshoot as needed.
- 13. Record Point ID and other required information on datasheet.
- 14. Transcribe datasheet and download camera images to NEON computer.

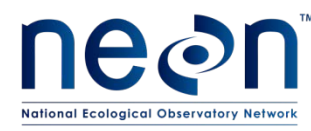

## <span id="page-51-0"></span>**APPENDIX B REMINDERS**

#### **B.1 Getting Ready for Image Collection**

At least two days before field effort: Make sure…

- $\boxtimes$  Fisheye lens is clean and not scratched.
- $\boxtimes$  Primary and backup batteries for camera are charged.
- $\boxtimes$  Default camera settings are correct. See table below.
- $\boxtimes$  Mirror-site compass is set to correct declination.
- $\boxtimes$  Sample locations are uploaded to GPS.
- $\boxtimes$  You can accurately pace 4 m.
- $\boxtimes$  LAI Field QC datasheets are printed.
- $\boxtimes$  All equipment is gathered and in working order.

#### **B.2 Taking Quality Hemispherical Images**

When you arrive at site: Make Sure…

- $\boxtimes$  Direct sunlight is NOT visible on foliage.
- $\boxtimes$  It is not raining.
- $\boxtimes$  Backpacks and other gear are placed outside the plot and out of view of the camera.
- $\boxtimes$  There are no ferrous metal objects with 50 cm of the site-mirror compass.
- $\boxtimes$  You've determined number and type of photographs needed.

#### **B.3 When taking images: Check that…**

- $\boxtimes$  Camera settings are correct.
- $\boxtimes$  Downward-facing image: Aperture-priority mode, focus automatic
- $\boxtimes$  Upward-facing image: Manual exposure mode, focus manually set to infinity ( $\infty$ ).
- $\boxtimes$  Proper lighting conditions are present.
- $\boxtimes$  Downward-facing photos are taken before upward-facing photos.
- $\boxtimes$  Test photo indicates proper exposure.
- $\boxtimes$  Images are taken sequentially at 2 m, 6 m, and 10 m from plot origin, beginning on the north axis before proceeding to the photo-point locations on east, south, and west axes.
- $\boxtimes$  Foliage is not within 50 cm of camera lens.
- $\boxtimes$  Camera is held as close to perpendicular to ground surface as possible.
- $\boxtimes$  Quality of every image is assessed immediately after taking it.
- $\boxtimes$  Point ID and other required information are recorded on LAI field datasheet.
- $\boxtimes$  Any deviations from protocol are described in notes section of datasheet.

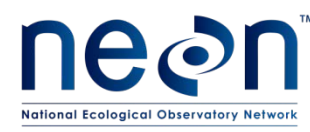

## <span id="page-52-0"></span>**APPENDIX C ESTIMATED DATES FOR ONSET AND CESSATION OF SAMPLING**

In [Table 23](#page-52-1) below, Start Date and End Date fields are relevant to temporally-intensive LAI sampling in Tower plots; the Peak Greenness field represents the date range during which AOP is expected to fly each site, and during which spatially-intensive LAI sampling in Distributed plots is expected to occur. An additional contingency for Distributed plot LAI sampling is that all plots should be measured within a 1 month window that includes the actual AOP flight date. All dates in [Table 23](#page-52-1) are estimated from MODIS-EVI phenology data averaged from 2001-2009. Se[e Appendix D](#page-55-0) for conversions from day of year to Gregorian date.

<span id="page-52-1"></span>**Table 23.** Site-specific sampling start and end dates for LAI timecourse sampling in Tower plots, and peak greenness sampling date ranges for spatially-intensive Distributed plot LAI sampling. All dates are provided in day-of-year format. Site ID values that are bold/italic are sites in Operations in 2014.

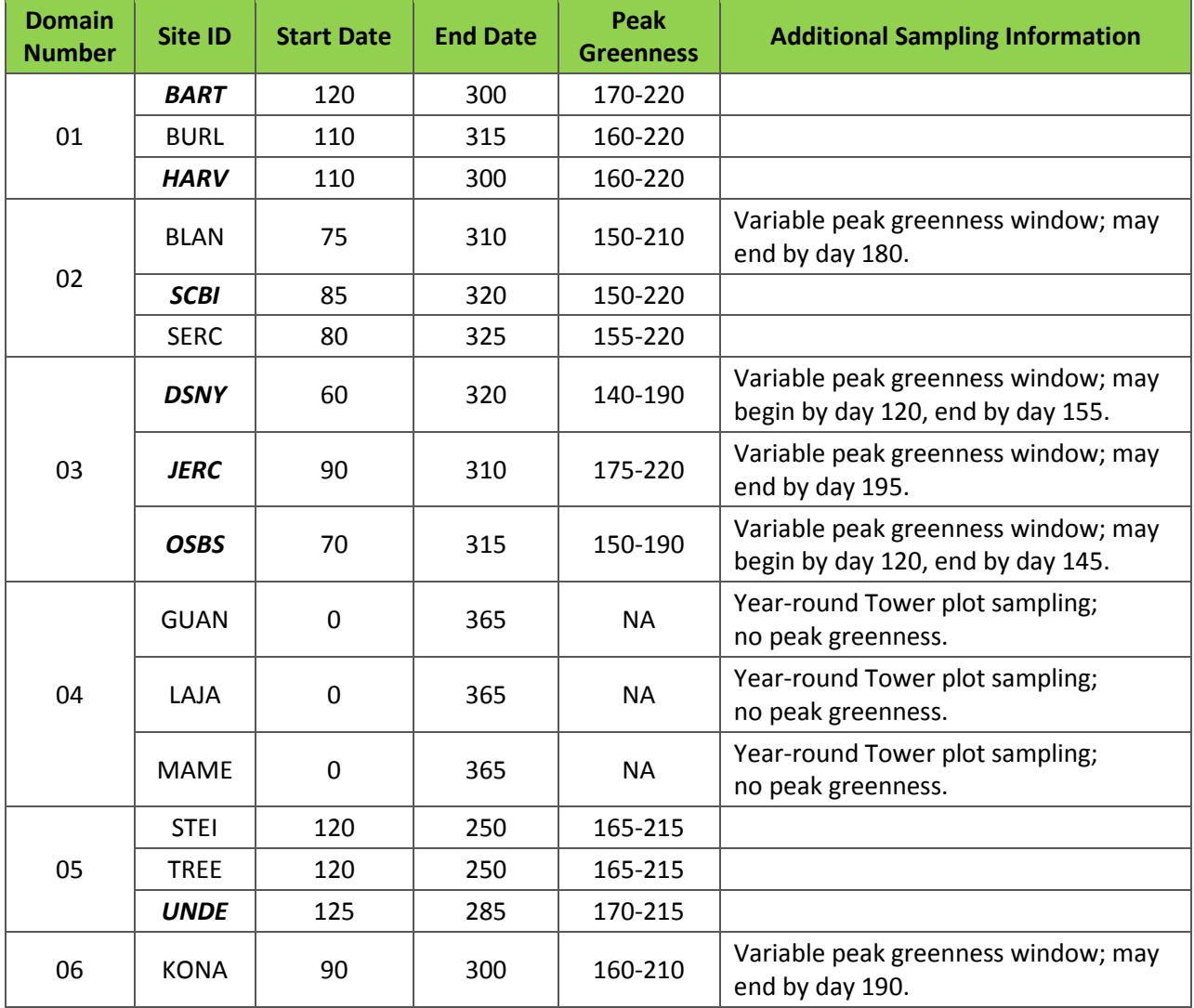

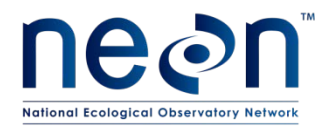

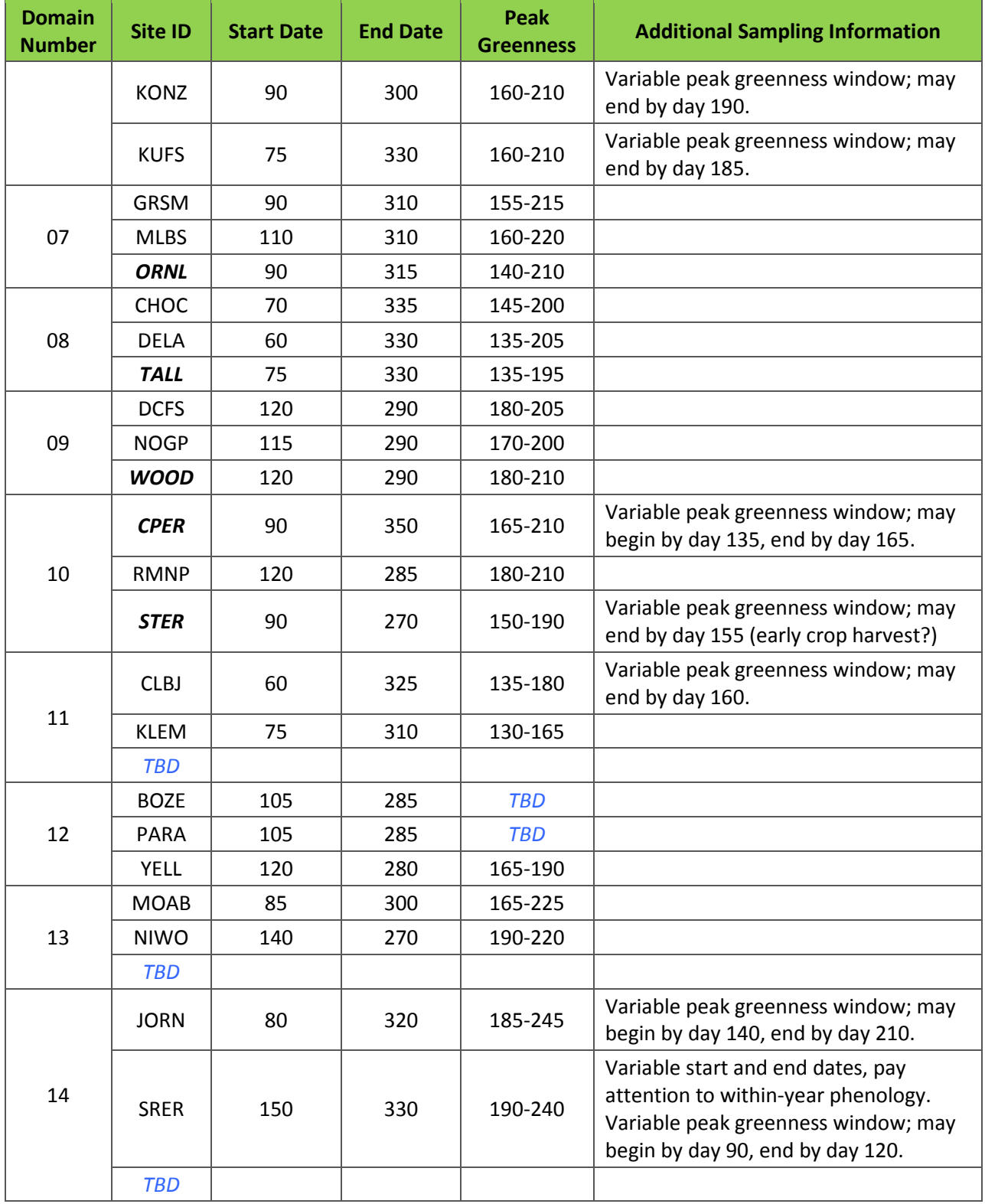

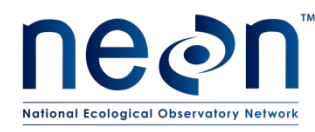

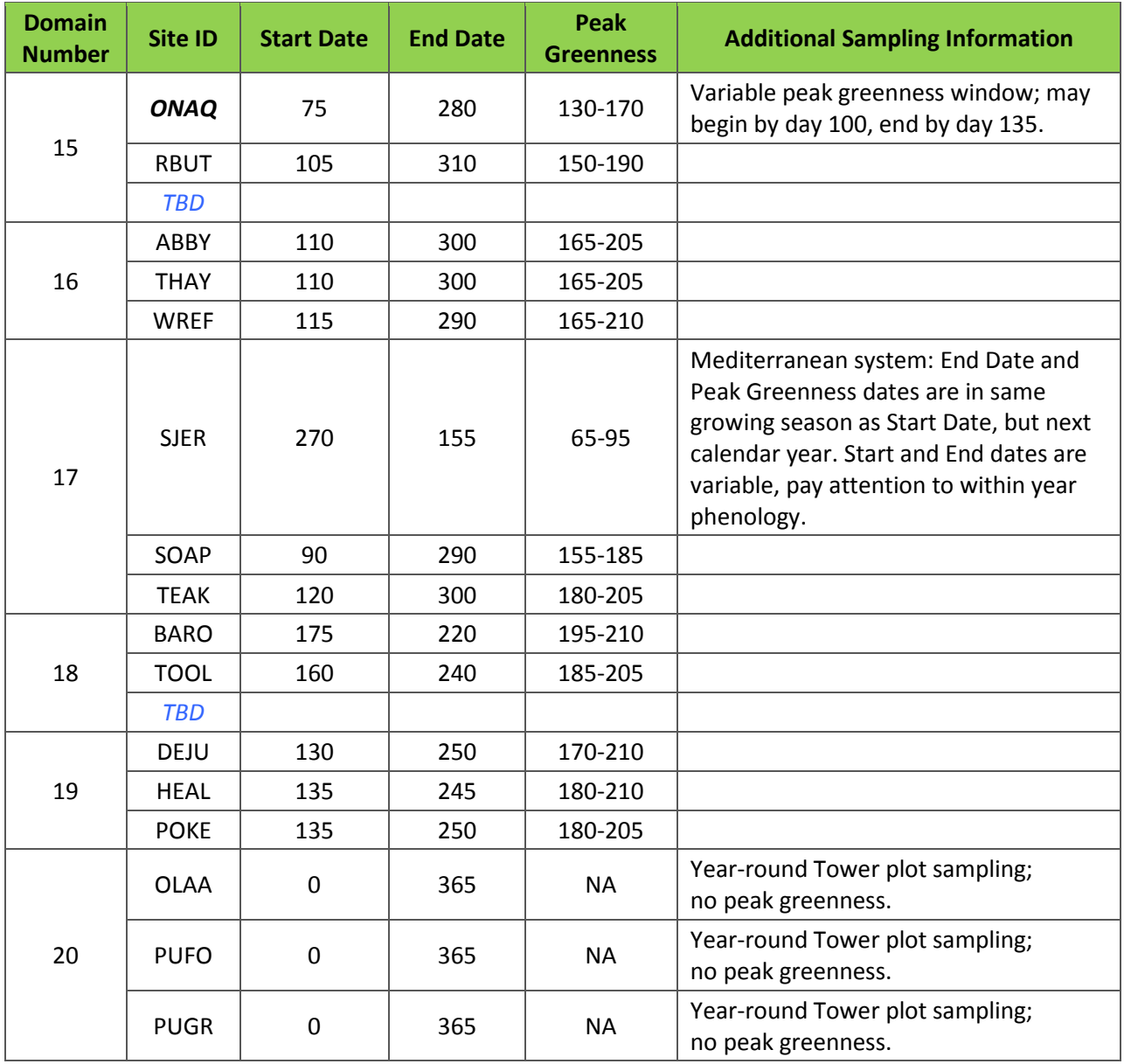

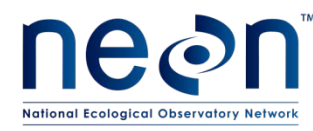

#### <span id="page-55-0"></span>**APPENDIX D DAY OF YEAR CALENDARS**

# **D.1 Day of Year Calendar for Non-Leap Years**

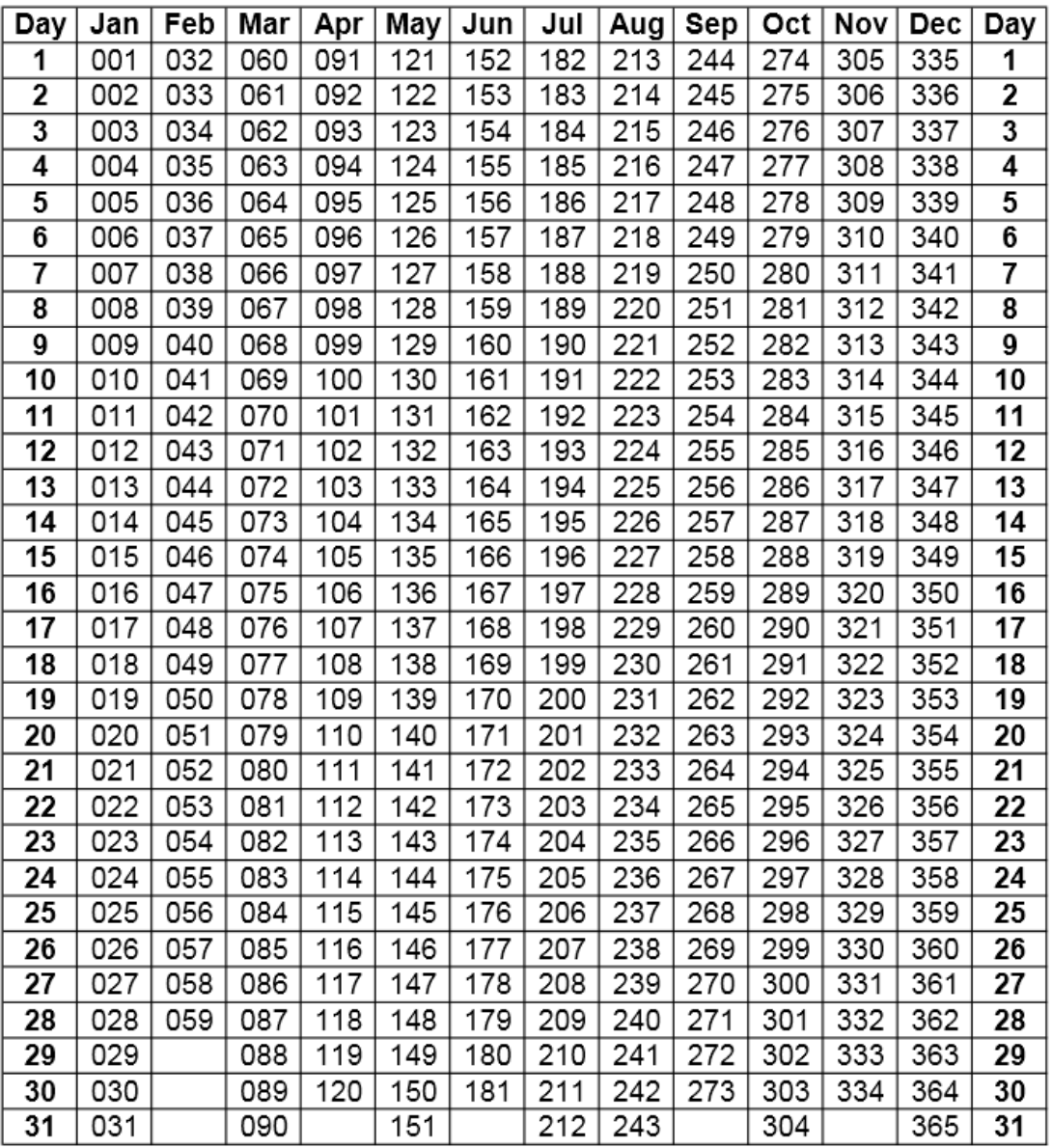

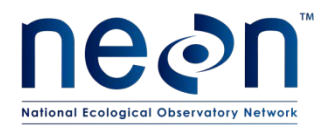

# **D.2 Day of Year Calendars for Leap Years**

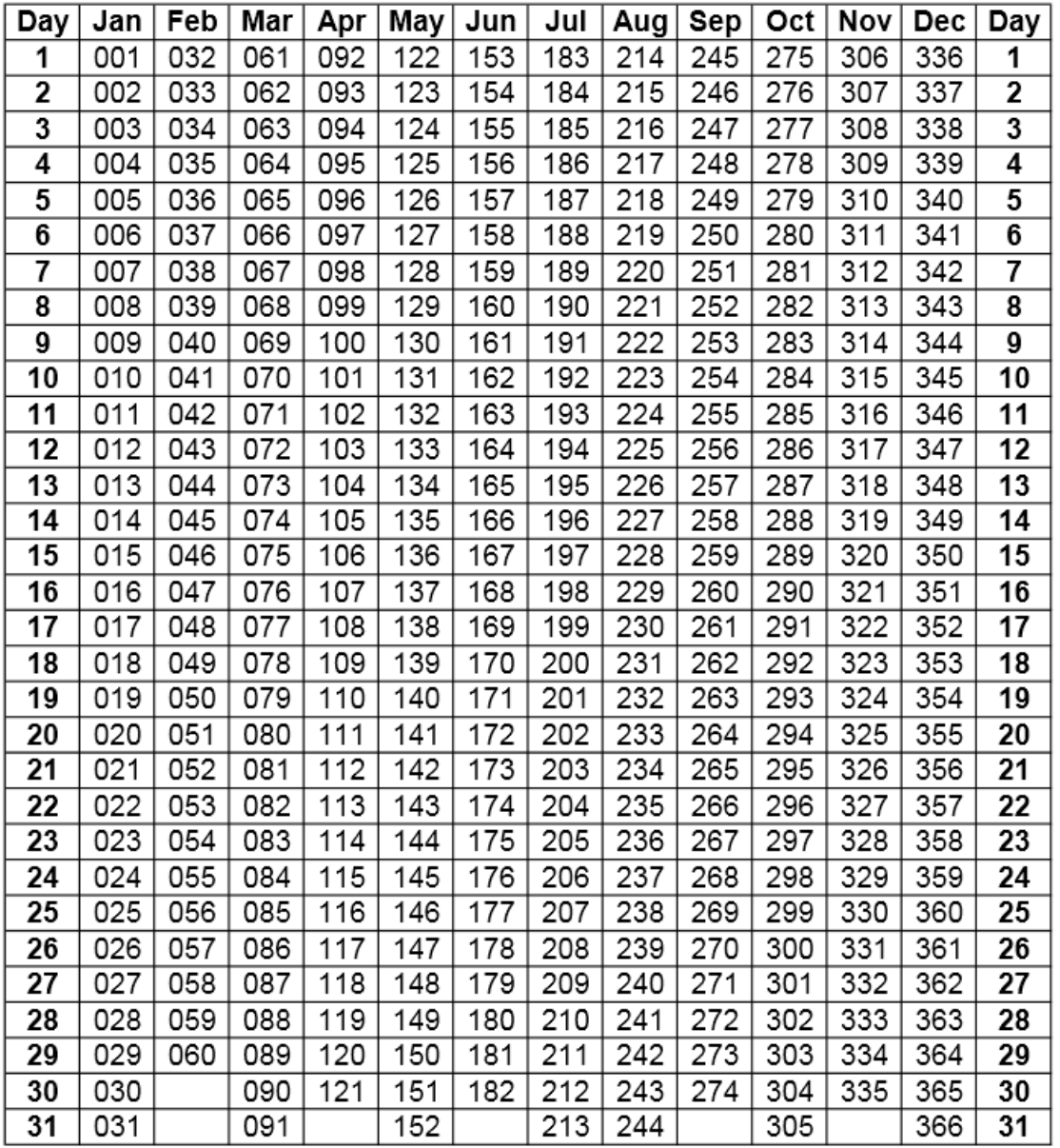

USE IN 2004, 2008, 2012, 2016, 2020, 2024, ETC.

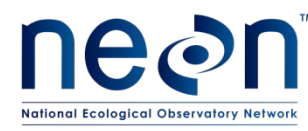

## <span id="page-57-0"></span>**APPENDIX E CONFIGURING THE NIKON D800 FOR HEMISPHERICAL PHOTOGRAPHY**

The Nikon D800 must be configured appropriately in order to take satisfactory images for LAI analysis with the CanEye software. There are several suites of settings that need to be adjusted prior to shooting, and these can be grouped into a few general categories:

- Settings adjusted with physical buttons and knobs
- Settings adjusted with the camera software (playback, shooting, and setup menus).
- A customizable menu called "My menu" can also be modified so that frequently adjusted settings are readily available.

## **E.1 Settings Adjusted Prior to Field Work**

#### **SHUTTER-RELEASE MODE**

Desired setting = S (single shot). To adjust, press the button near the left control knob (below left), and rotate the outer-ring of the control knob until "S" is selected (below right).

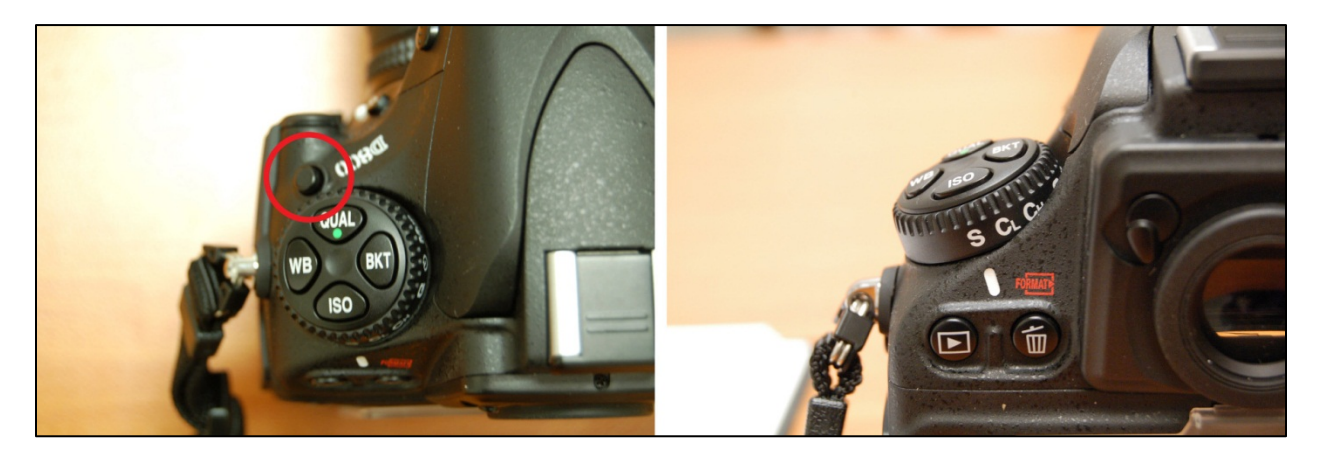

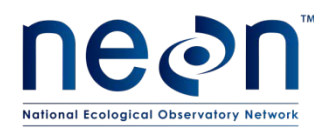

## **IMAGE QUALITY**

Desired setting = RAW. To adjust, press the "QUAL" button on the left control knob (below left), and rotate the primary wheel until "RAW" is displayed in the top LCD (below right).

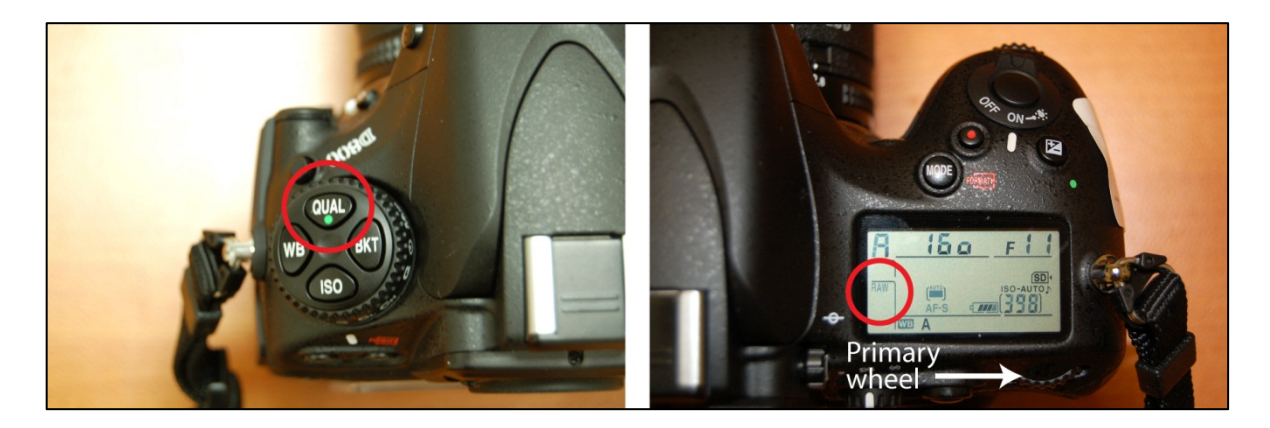

## **WHITE BALANCE**

Desired setting = Auto. To adjust, press the "WB" button on the left control knob (below left), and rotate the primary wheel until "WB A" is displayed in the top LCD (below right).

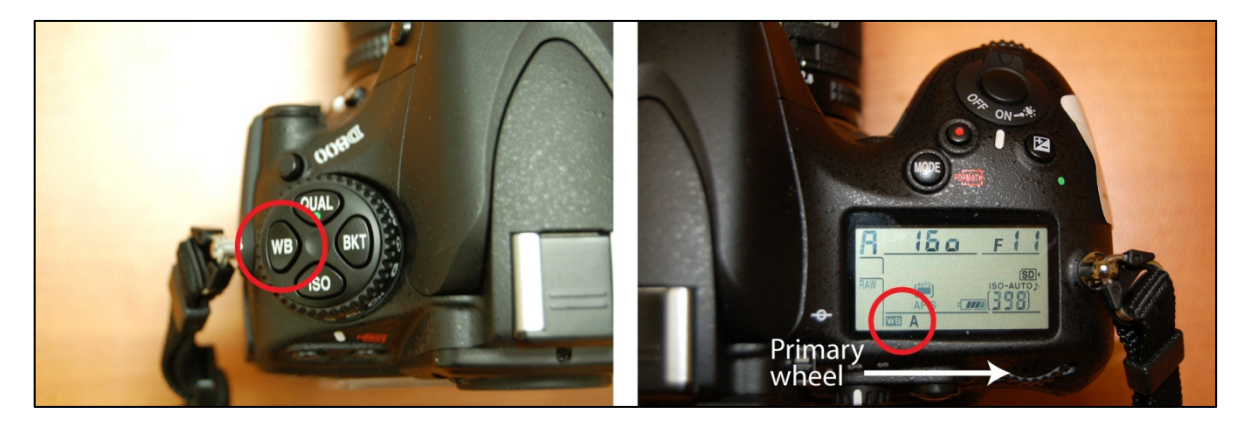

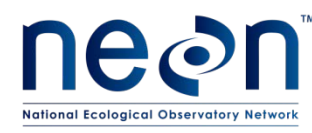

## **METERING MODE**

Desired setting = Matrix Metering. To adjust, rotate the outer ring of the "AE-L/AF-L" button to the center position (see below).

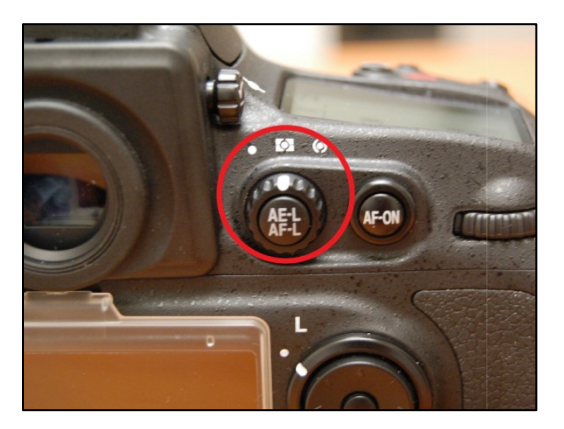

#### **FISHEYE LENS F-STOP RING**

Newer models of the Nikkor 16mm Fisheye lens may have a manually-adjustable f/stop ring, and a switch that toggles manual lens control versus control through the D800 body. We wish to maintain control of f/stops through the D800 body. To do this:

- 1. Rotate the f/stop ring on the lens to f/22 (the "f22" text printed on the lens should be red).
- 2. Toggle the lens switch to the red dot. This will prevent further manual movement of the lens f/stop ring, and allow changes to f/stops to only occur via the camera.

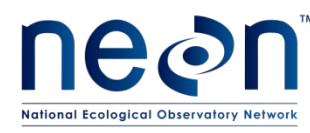

## **PLAYBACK DISPLAY OPTIONS**

Desired settings = show "Overview". With this option enabled, it is possible to evaluate the histogram of each image after it is acquired. To adjust,

1. Press the "Menu" button, then use the "Multi-selector" button (circled below-right) to navigate to "Playback Menu → Delayback display options".

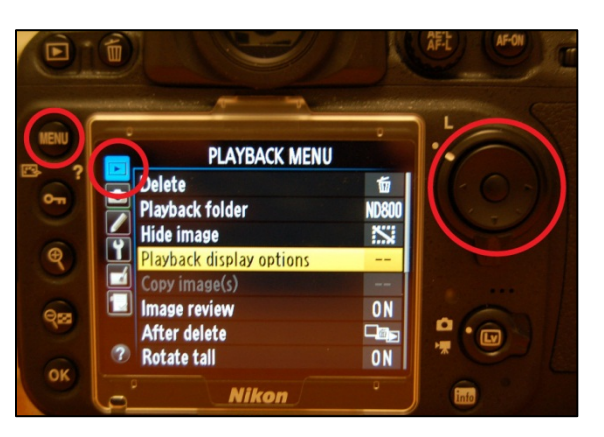

- 2. Use the Multi-Selector to check the box next to "Overview".
- 3. Navigate to "Done" and press the "OK" button (the latter is located in the lower left of the image above).
- 4. To view histogram information for an image, press the "Play" button (circled in red below).

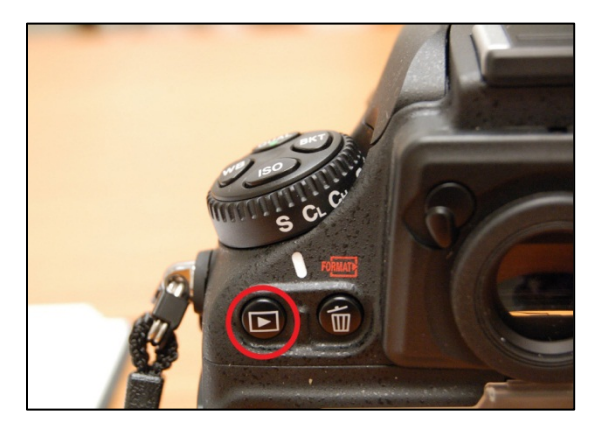

5. Use the L and R arrow keys on the Multi-Selector to select the desired image.

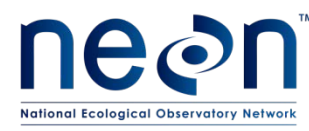

6. Press the Up and Down arrow keys on the Multi-Selector to bring up the "Overview" histogram information (below). The red circle indicates the file name.

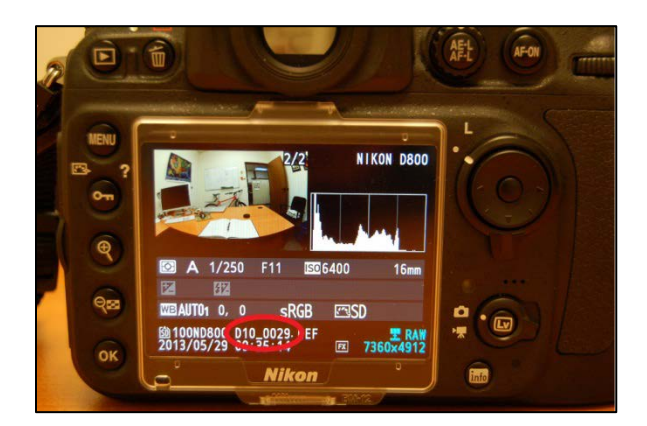

## **FILE NAMING**

Desired setting = DXX, where XX = the unique NEON Domain number. To adjust, press the "Menu" button, and select "Shooting Menu $\rightarrow$ File naming". Enter the appropriate alpha-numeric characters. When finished, "DSC" should no longer be displayed, and your custom characters should be.

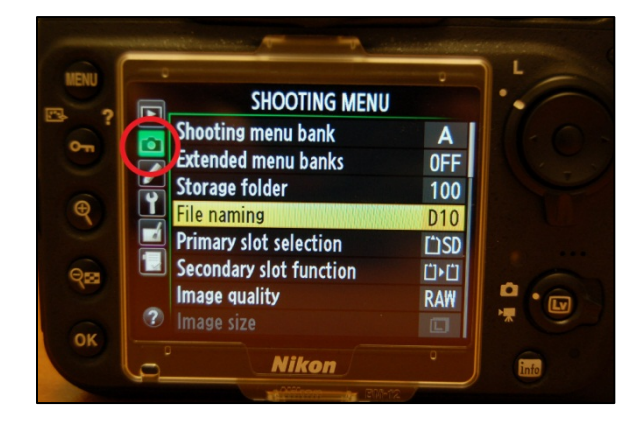

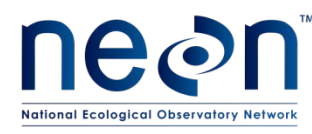

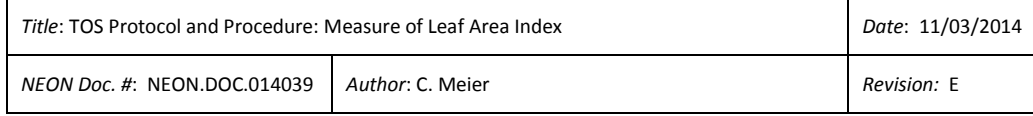

## **COLOR SPACE**

Desired setting = sRGB. To adjust, press "Menu", and select "Shooting Menu  $\rightarrow$  Color space". Select "sRGB" and press the "OK" button.

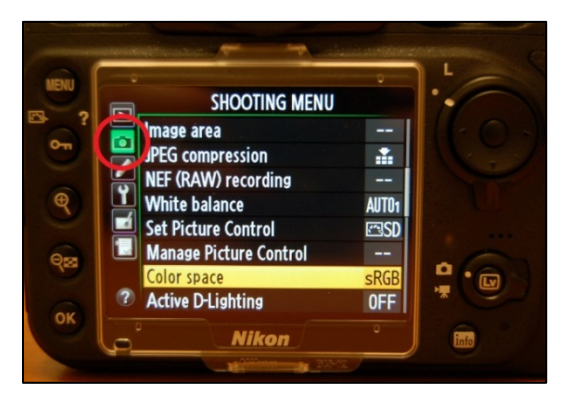

## **ACTIVE D-LIGHTING**

Desired setting = AUTO. To adjust, press "Menu", and select "Shooting Menu $\rightarrow$ Active D-Lighting". Select "Auto" and press the "OK" button.

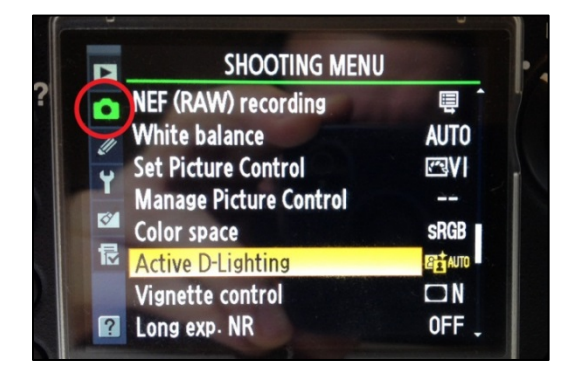

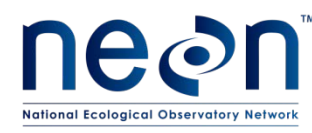

# **HIGH ISO NOISE REDUCTION (NR)**

Desired setting = Normal. To adjust, press "Menu" and select "Shooting Menu →High ISO NR". Select "Normal" and press the "OK" button.

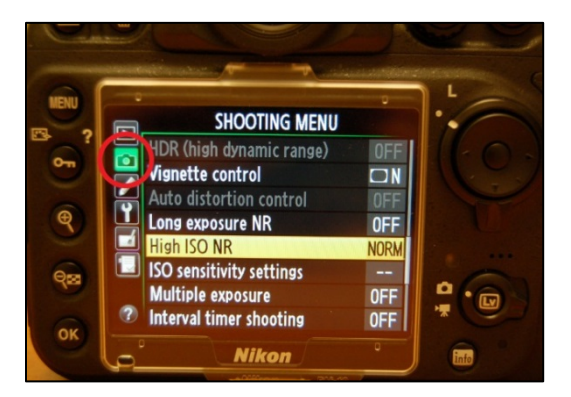

## **ISO SENSITIVITY SETTINGS**

Desired setting: Minimum shutter speed = 1/30; Maximum sensitivity = Hi2. To adjust, use the "Multi-Selector" and press the "OK" button on the desired settings.

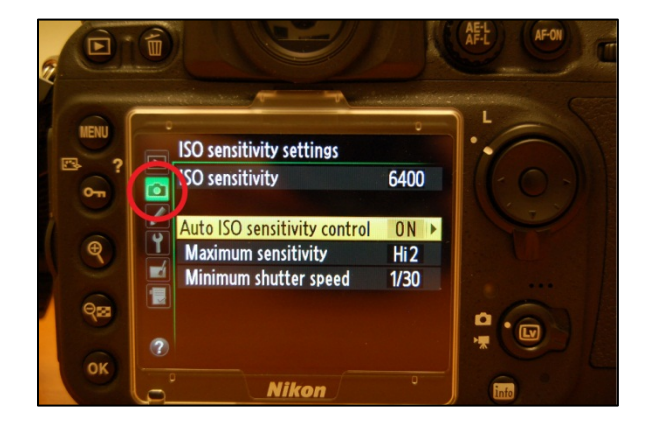

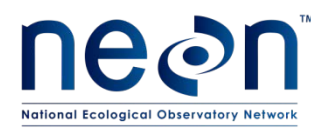

#### **TIME ZONE AND DATE**

The following settings must be adjusted:

- Time Zone
- Local time and date
- Date format = Y/M/D
- Daylight savings time i.e. ON/OFF depending on time of year

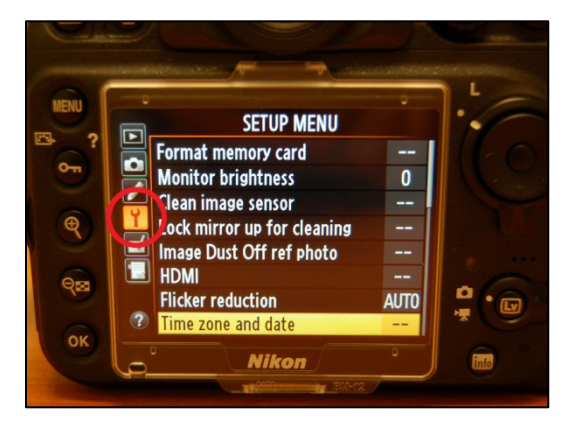

## **IMAGE AUTO- ROTATION**

Desired setting: Auto-Rotation = OFF. Required in order to force all captured images to Landscape orientation for compatibility with CanEye analysis. To adjust, use the multi-selector to navigate to "SETUP MENU  $\rightarrow$  Auto image rotation  $\rightarrow$  OFF" and press the "OK" button.

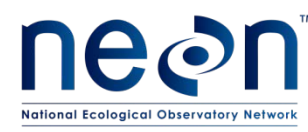

## **CUSTOMIZING "MY MENU"**

Any settings for which quick access is desired can be added to the customizable "My Menu" screen (image below). To add a setting to "My Menu",

1. Press "Menu", then select "My Menu  $\Box$  Add items" (image below).

- 2. Scroll through the available settings menus until you find the setting you want to add to "My Menu".
- 3. With the setting highlighted, press the "OK" button.
- 4. Press "OK" again. The "My Menu" screen should now be modified.

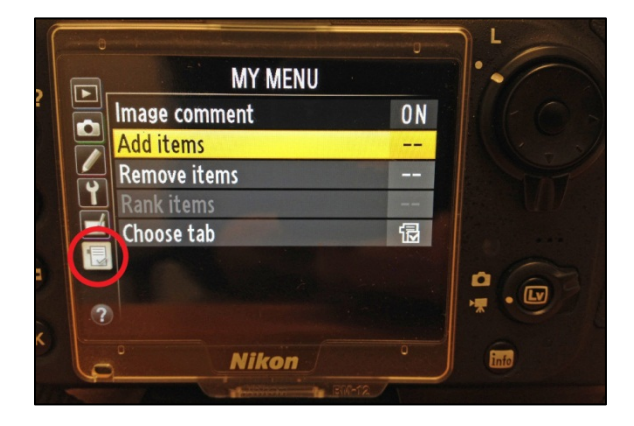

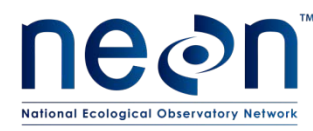

# **E.2 Settings Adjusted in the Field**

## **EXPOSURE MODE**

To adjust, press the Mode button, and rotate the primary wheel until the top LCD shows the desired mode (A or M, depending on camera orientation that will be used).

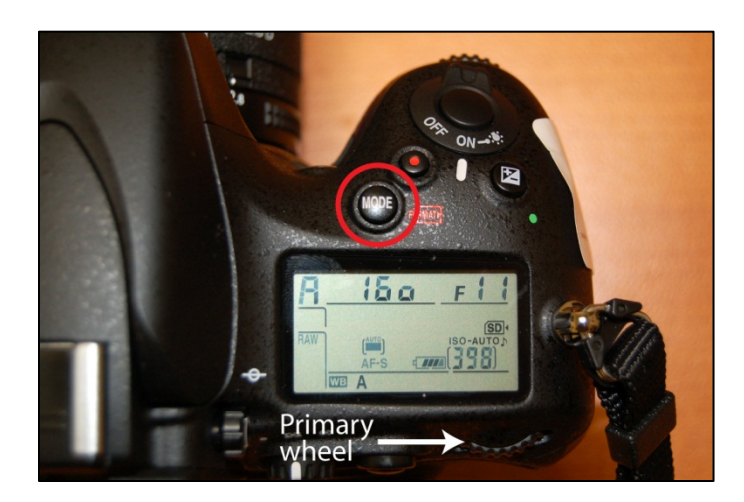

**AUTO FOCUS MODE (DOWNWARD-FACING PHOTOS)**

Desired setting = AF-S Auto. To adjust,

- 1. Move focus switch to "AF", then press and hold the button in the middle of the switch (below left).
- 2. Spin the primary and secondary wheels so the top LCD reads "AF-S" with "auto" above (below right).

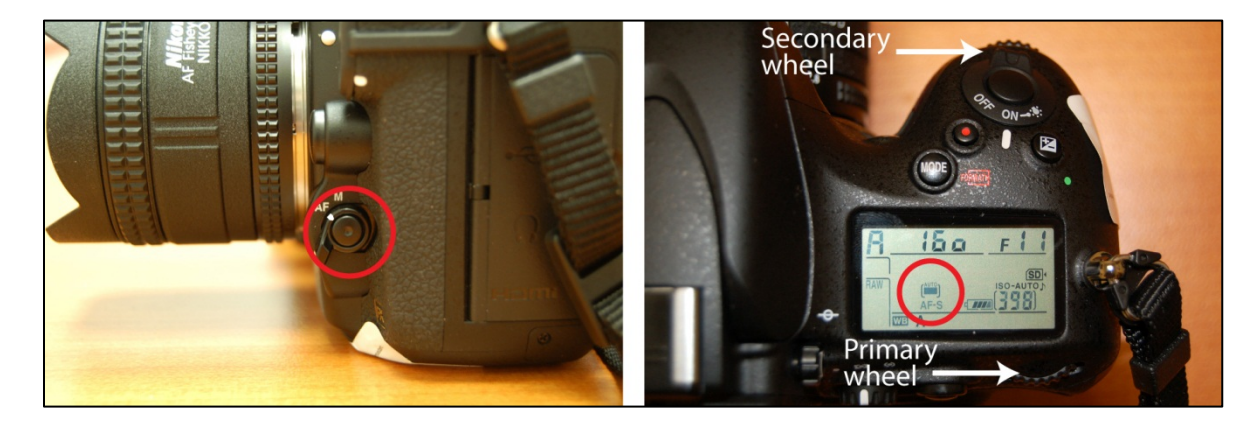

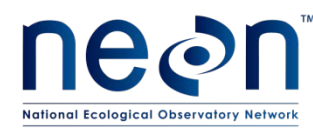

## **MANUAL FOCUS MODE (UPWARD-FACING PHOTOS)**

Desired setting = Manual. To adjust, set the focus switch to "M" (below left), and rotate the focus ring on the lens to "∞" (below right).

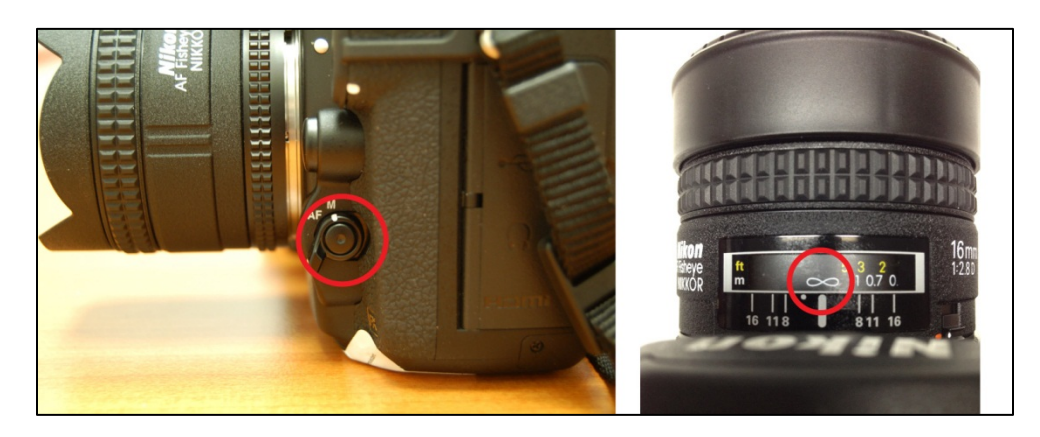

## **ISO (SENSOR LIGHT SENSITIVITY)**

- *Downward-facing DHPs*: Desired setting = "ISO-auto", initial ISO = 400. To adjust, press the "ISO" button on the left control knob (below left), then rotate the secondary wheel until "ISO-auto" is displayed (below right). Then, still pressing the "ISO" button, rotate the primary wheel until ISO = 400 is displayed in the top LCD.
- *Upward-facing DHPs*: Desired setting = "ISO" (manual), initial ISO = 6400. To adjust, press the "ISO" button on the left control knob (below left), and rotate the secondary wheel until "ISO" is displayed (not "ISO-auto"). Then, still pressing the "ISO button, rotate the primary wheel until ISO = 6400 is displayed in the top LCD.

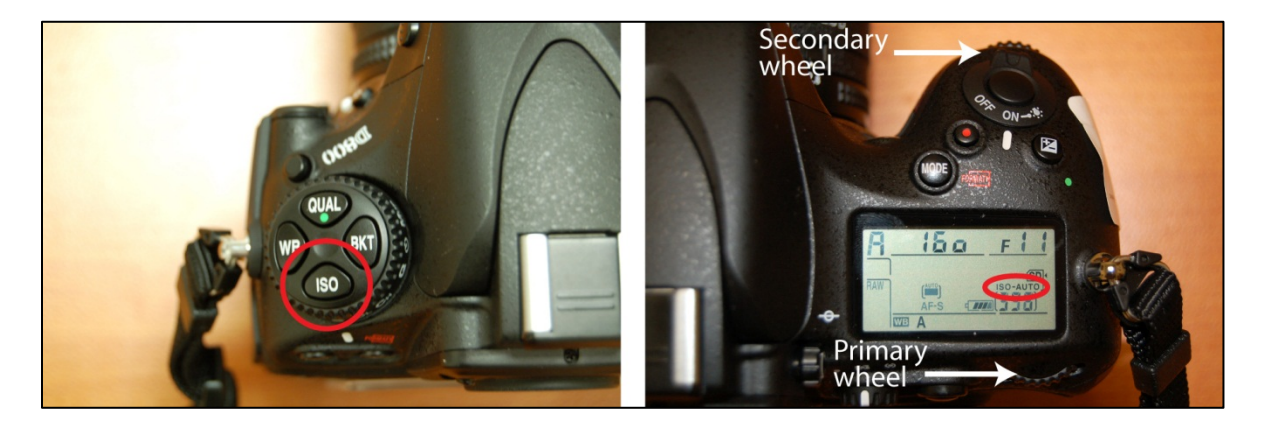

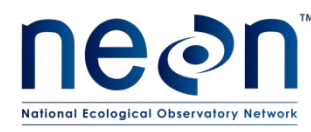

#### <span id="page-68-0"></span>**APPENDIX F DATASHEETS**

The following datasheets are associated with this protocol:

<span id="page-68-1"></span>**Table 24.** Datasheets associated with this protocol

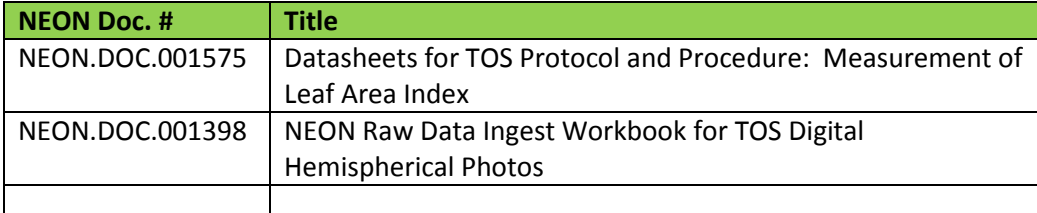

These datasheets can be found in Agile or the NEON Document Warehouse.

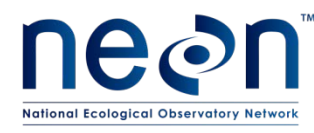

## <span id="page-69-0"></span>**APPENDIX G SITE-SPECIFIC INFORMATION**

N/A